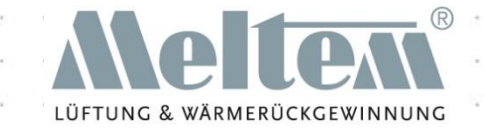

# Die Meltem App

#### Schritt für Schritt

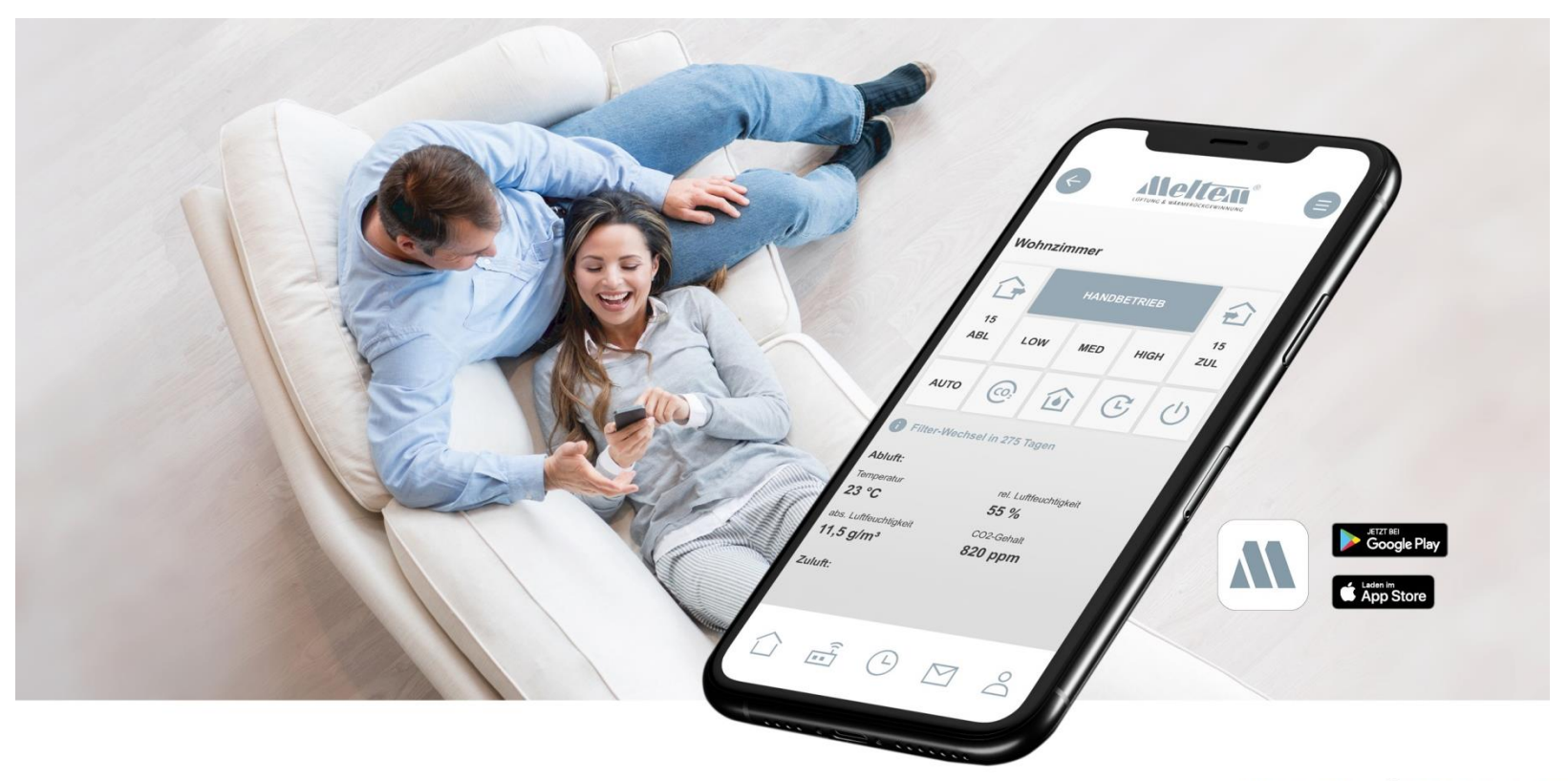

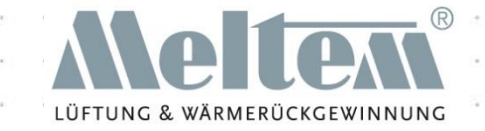

# Einrichten der App

#### Installation und Integration

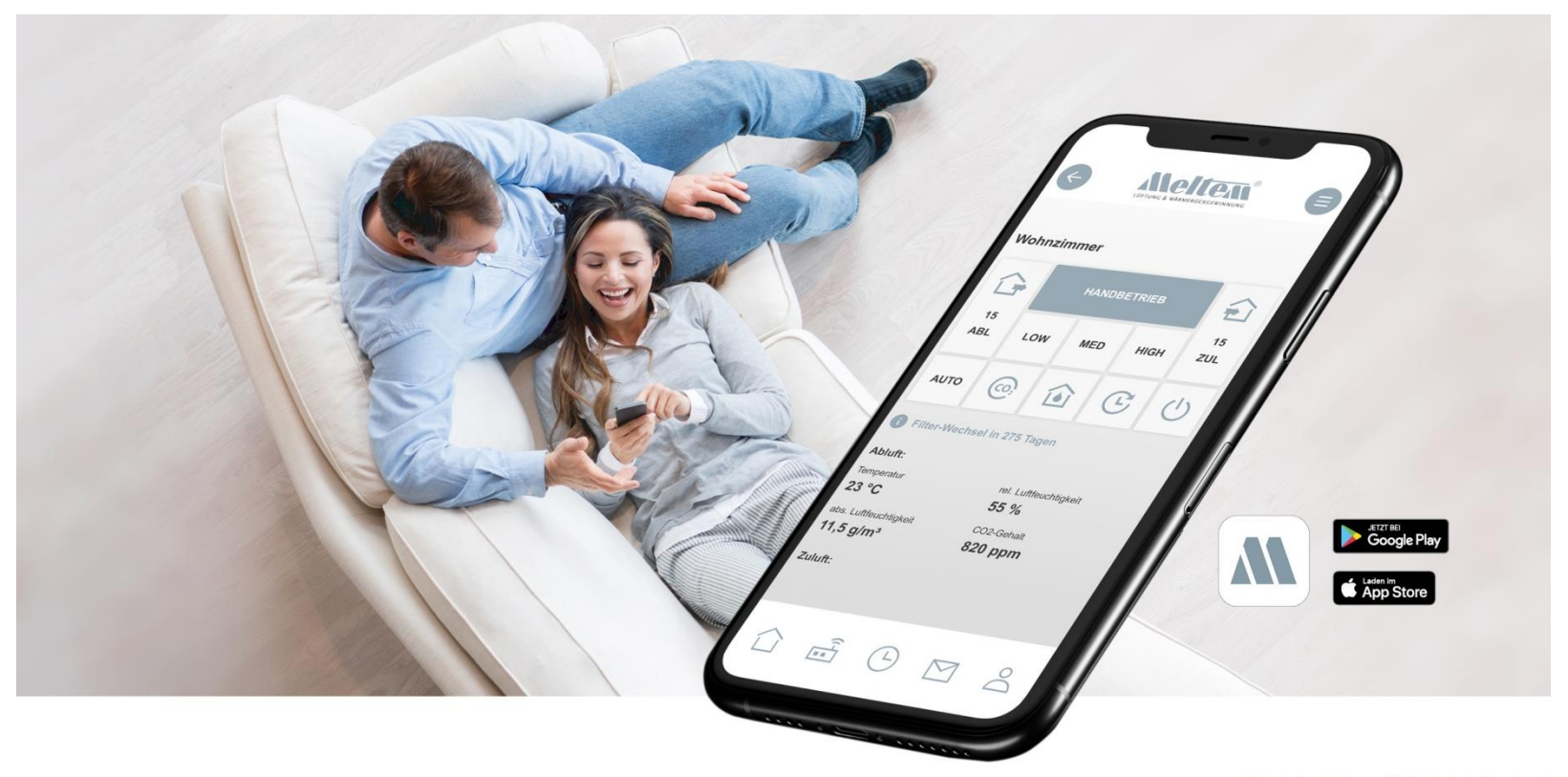

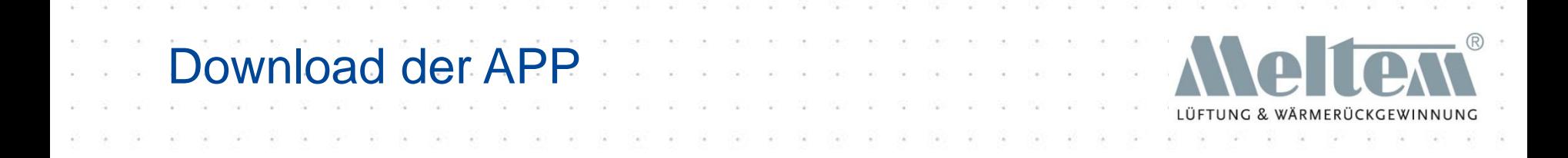

• Die Meltem-APP kann, abhängig vom Betriebssystem, im jeweiligen Store geladen werden:

– APPLE-Store für iOS basierte Endgeräte

– Play-Store für Android basierte Geräte

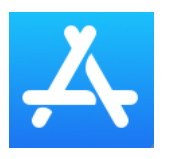

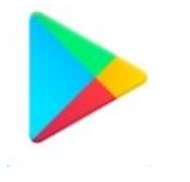

- Beim Klicken auf Download wird die APP vom jeweiligen Store geladen und installiert.
- Nach der Installation kann die APP geöffnet und verwendet werden.

#### Start der APP

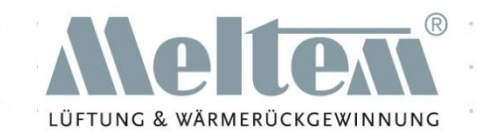

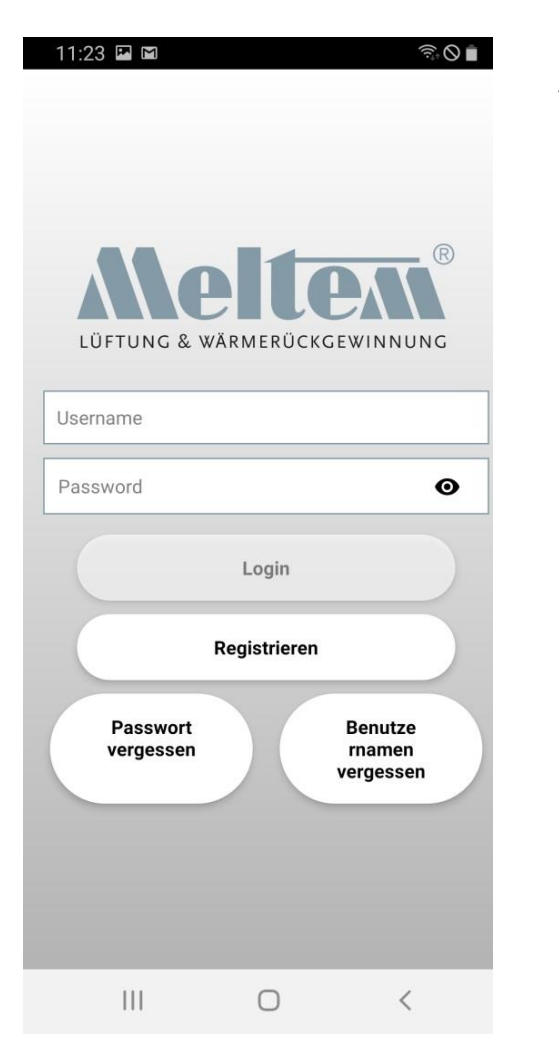

Vor der ersten Benutzung der APP muss man sich registrieren.

Hat man bereits einen Account erstellt, kann man sich mit dem Usernamen und dem Passwort anmelden.

### Registrieren

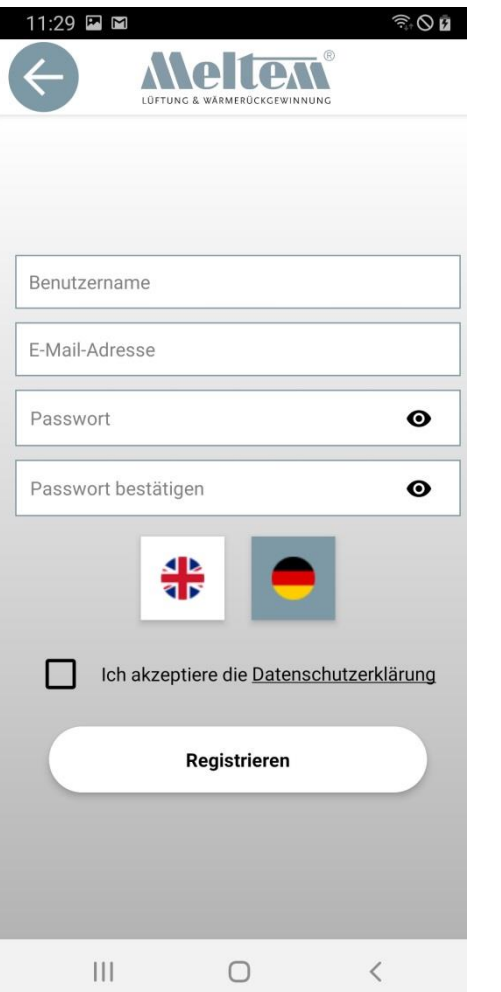

- Nach dem Ausfüllen der erforderlichen Felder muss die Datenschutzerklärung akzeptiert werden.
- Erst dann ist eine Registrierung möglich.
- Die Datenschutzerklärung kann über den Link eingesehen werden.

- Damit der Registrierungsvorgang abgeschlossen werden kann, wird eine E-Mail an die angegebene Adresse geschickt. Dies dauert ca. 10 Sekunden.
- In dieser E-Mail muss ein Link als Bestätigung angeklickt werden.
- Es öffnet sich ein Browserfenster in dem bestätigt wird das der Account nun freigeschalten ist.

### Abschluss des Registriervorgangs

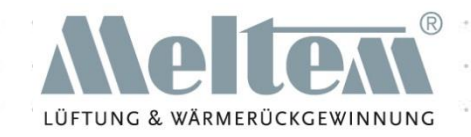

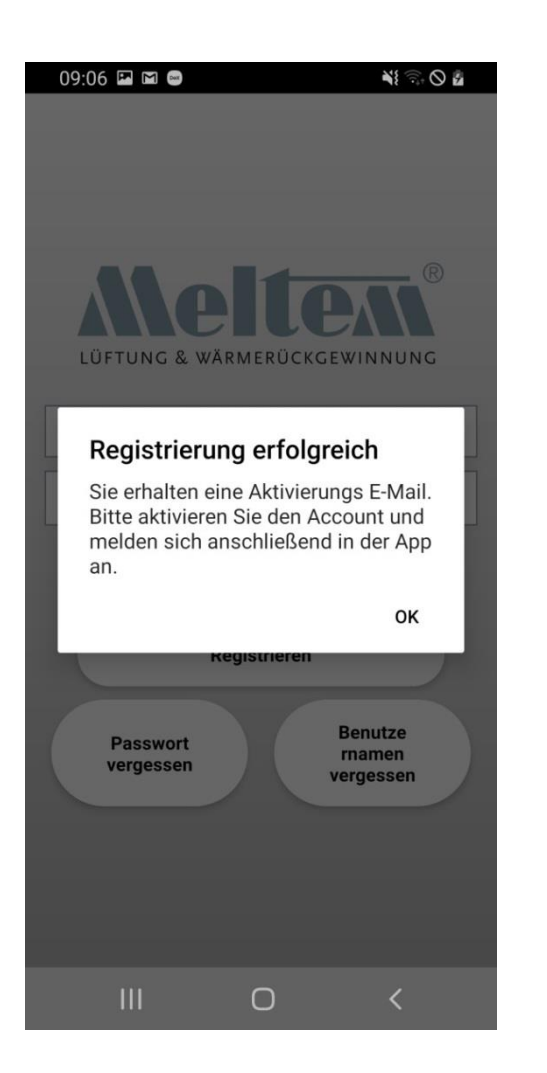

• Nach dem Klicken auf registrieren erhalten Sie folgende Bestätigung über die erfolgreiche Registrierung.

### E-Mail- und Browseransicht

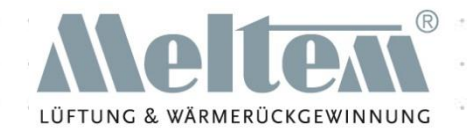

#### Sehr geehrte(r)

Danke für Ihre Registrierung. Bitte klicken Sie auf die Schaltfläche unten, um Ihr Konto zu aktivieren.

**KONTO AKTIVIEREN** 

Mit freundlichen Grüßen, Meltem Team

**E-Mail Ansicht**

User account is validated. Please open the App and login.

#### **Browser Ansicht**

### Daten für Registrierung und Login

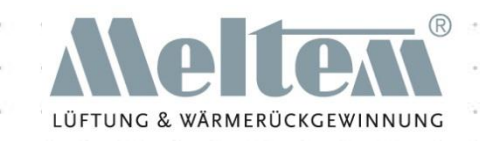

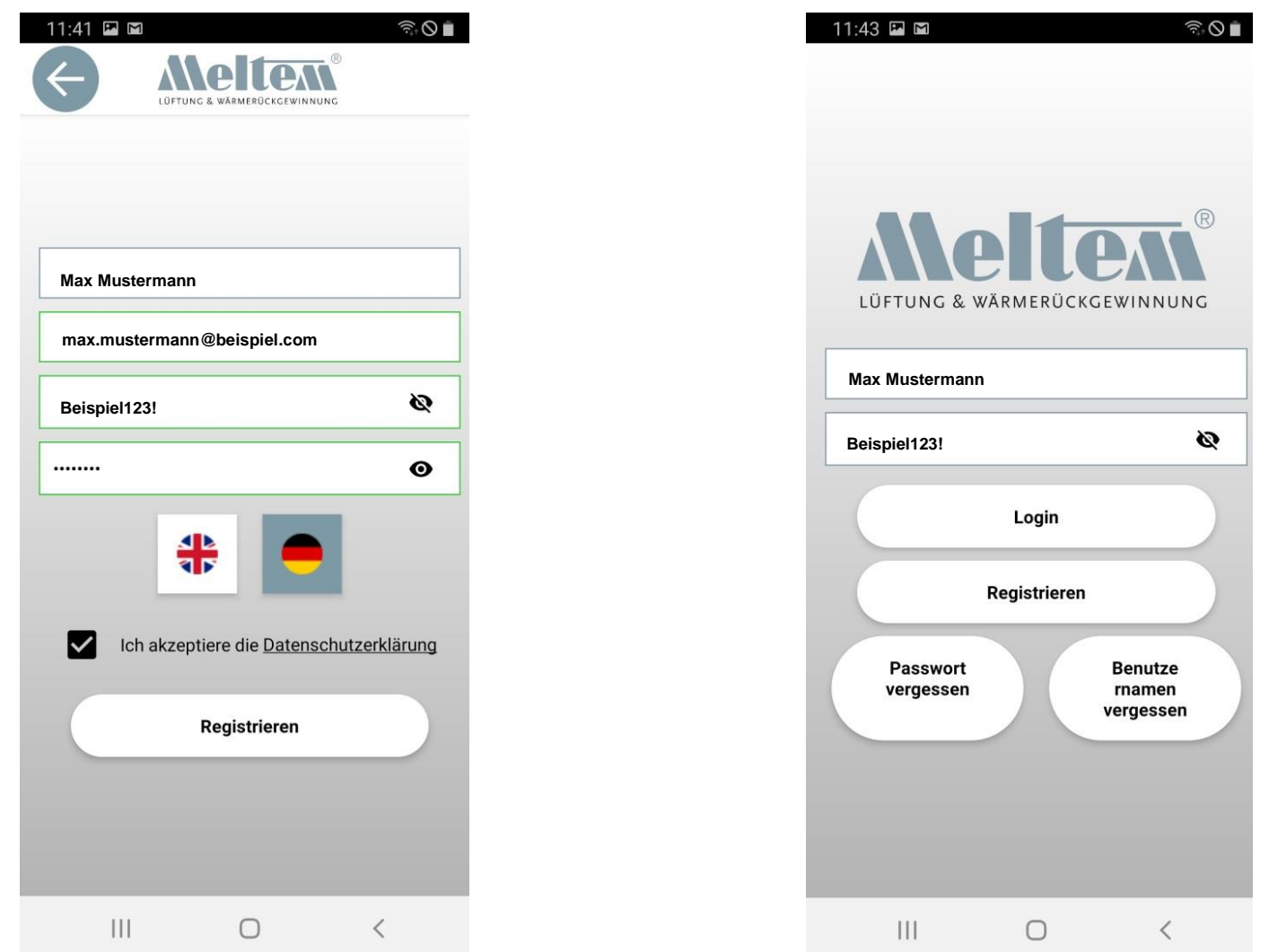

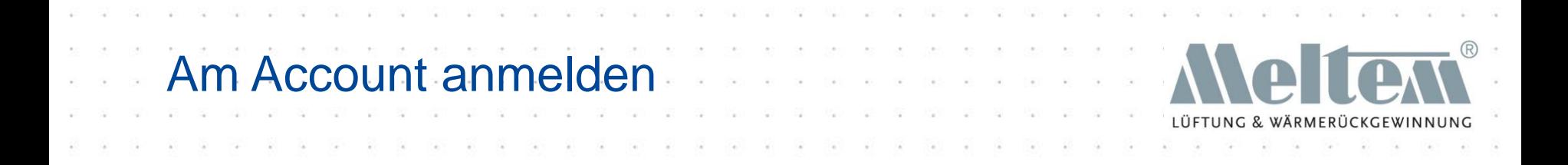

- Nach der Registrierung kann man sich an jedem Endgerät mit dem entsprechenden Betriebssystem anmelden.
- Es können mehrere Endgeräte an einem Account angemeldet sein.
- Die Endgeräte können gemischt verwendet werden (Android und iOS).

# Erster Schritt

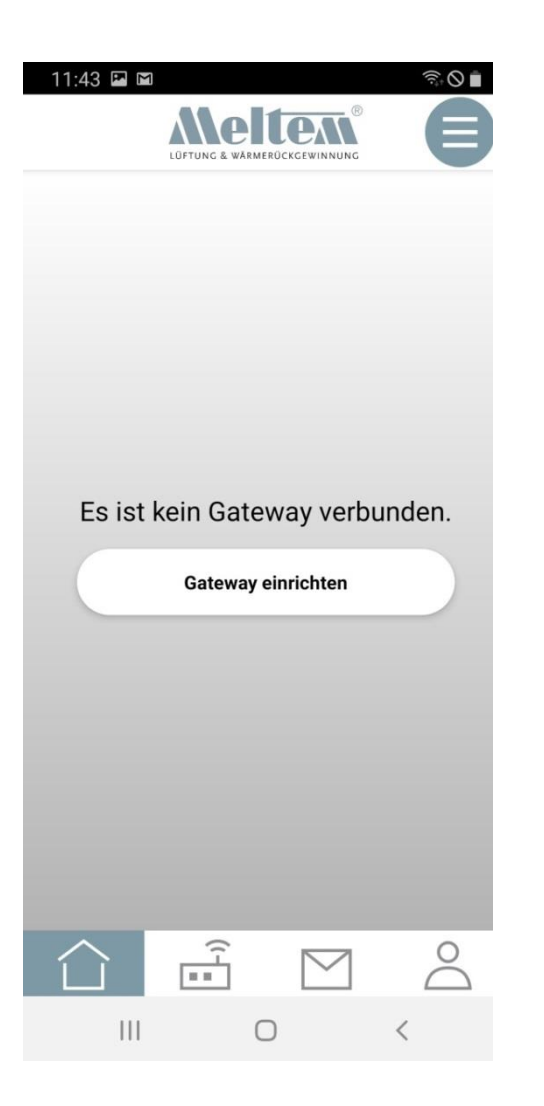

- Als erstes muss ein Gateway angemeldet werden.
- Das Gateway und das mobile Endgerät müssen sich im gleichen Netzwerk befinden. Nach dem Anmelden des Gateways muss die Netzwerkverbindung nicht mehr gleich sein.

### Anleitung Gateway

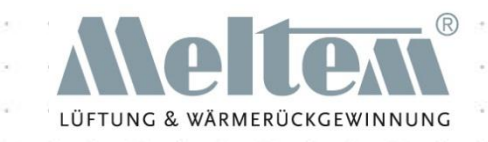

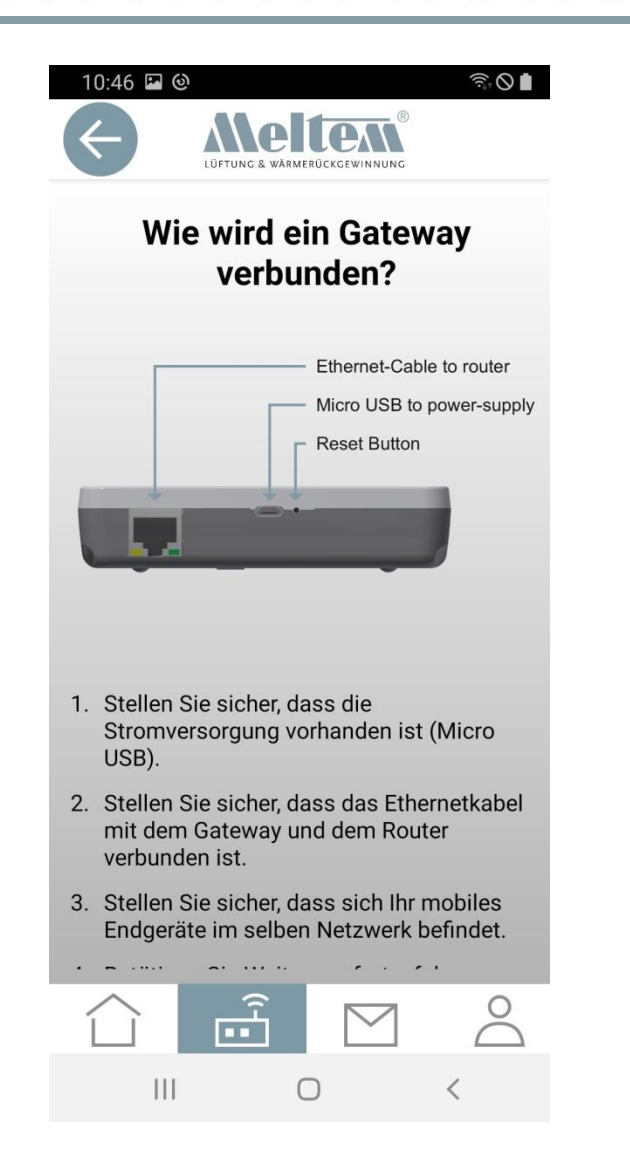

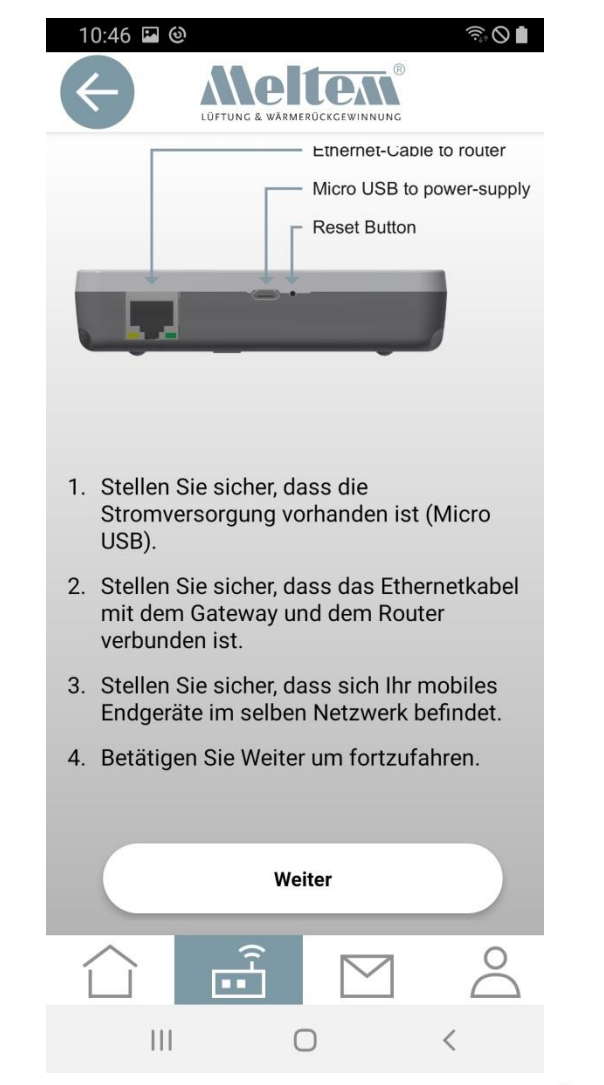

#### MIT UNS LÜFTEN SIE RICHTIG

**Folie 11** © 2020 Meltem-Wärmerückgewinnung GmbH & Co KG

#### Gateway anmelden

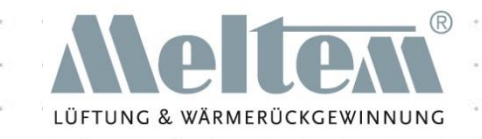

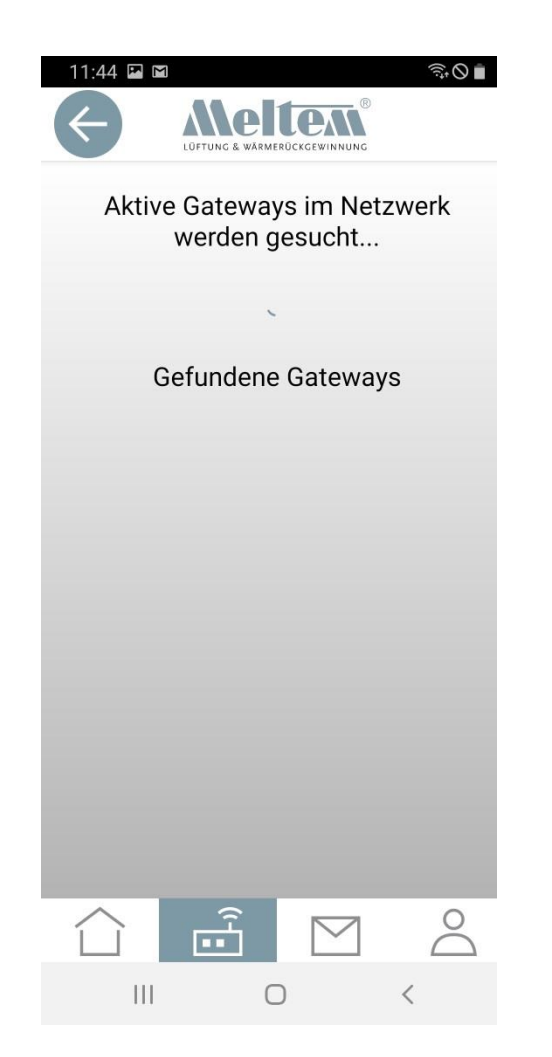

Die APP sucht im vorhandenen Netzwerk nach Gateways. Sollte ein Gateway gefunden werden kann anhand der MAC-Adresse auf der Rückseite kontrolliert werden ob es sich um das richtige handelt.

Dann einfach auf das gefundene Gateway tippen.

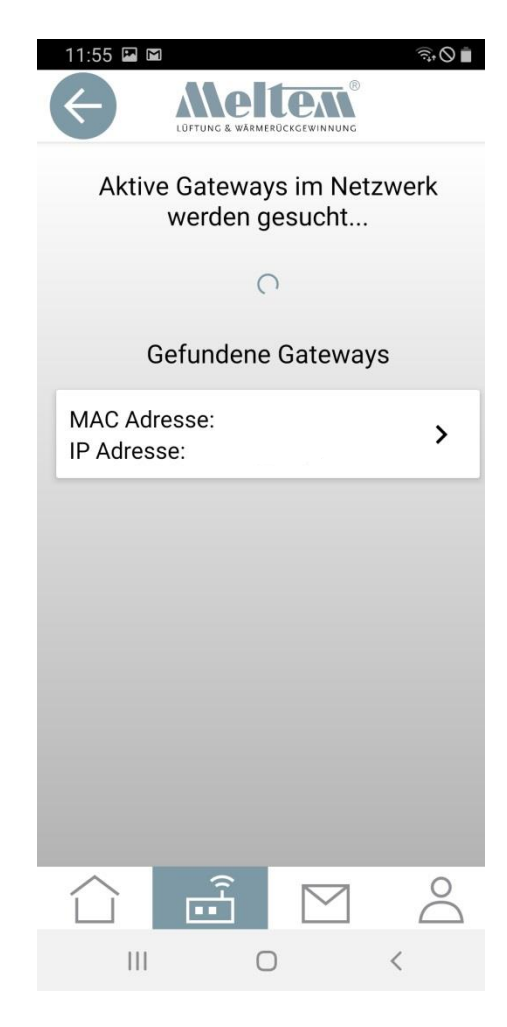

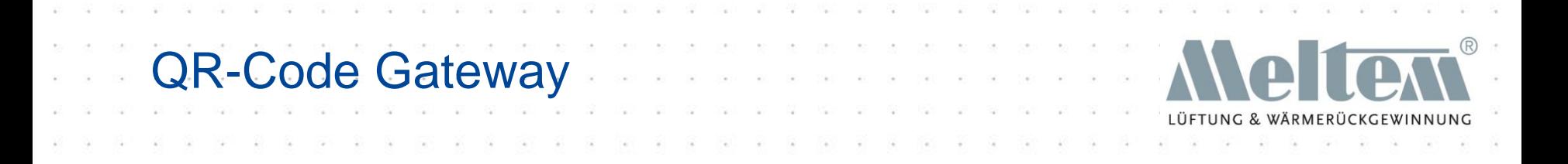

- Der QR-Code des Gateways befindet sich auf der Rückseite.
- Beim ersten Scannen des QR-Codes fragt das mobile Endgerät ob die Kamera benutzt werden darf. Wird dies erlaubt schaltet die Kamera ein und der QR-Code kann gescannt werden.
- Wird die Kamera abgelehnt, muss der Nutzer den Code per Hand eingeben. Der Code befindet sich unter dem QR-Code.

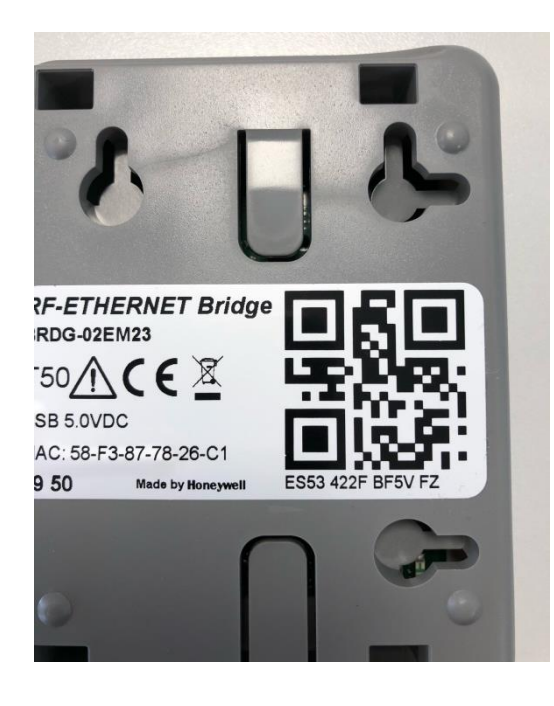

### QR-Code mit Kamera

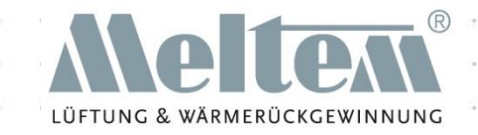

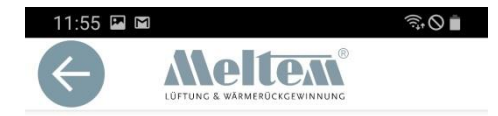

#### **MAC Adresse:**

Bitte scannen Sie den QR-Code auf der Rückseite des Gateways oder geben Sie den Code manuell ein.

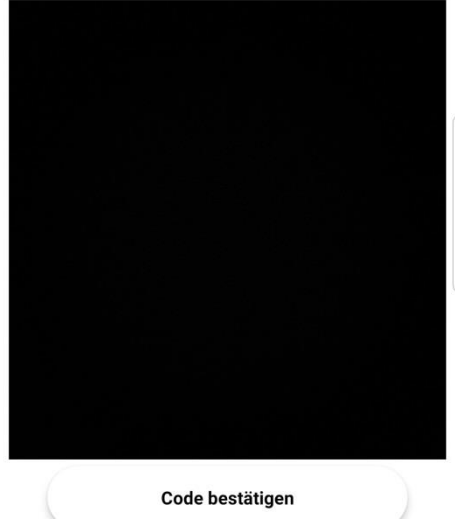

#### $\circ$  $\mathbf{III}$  $\bigcap$

Die Kamera öffnet sich und Sie können den QR-Code scannen.

Bei "Code manuell eingeben" muss der Code von der Rückseite des Gateways eingegeben werden.

Nach dem Scannen wird das Gateway eingerichtet.

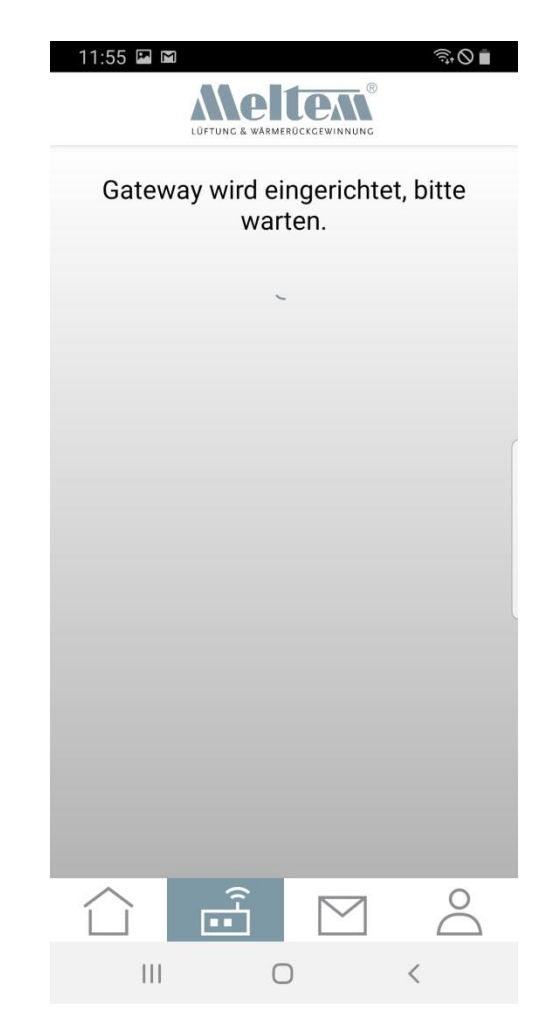

### Name Gateway

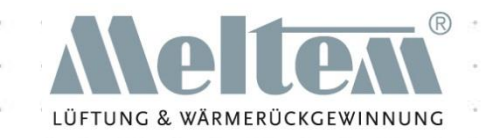

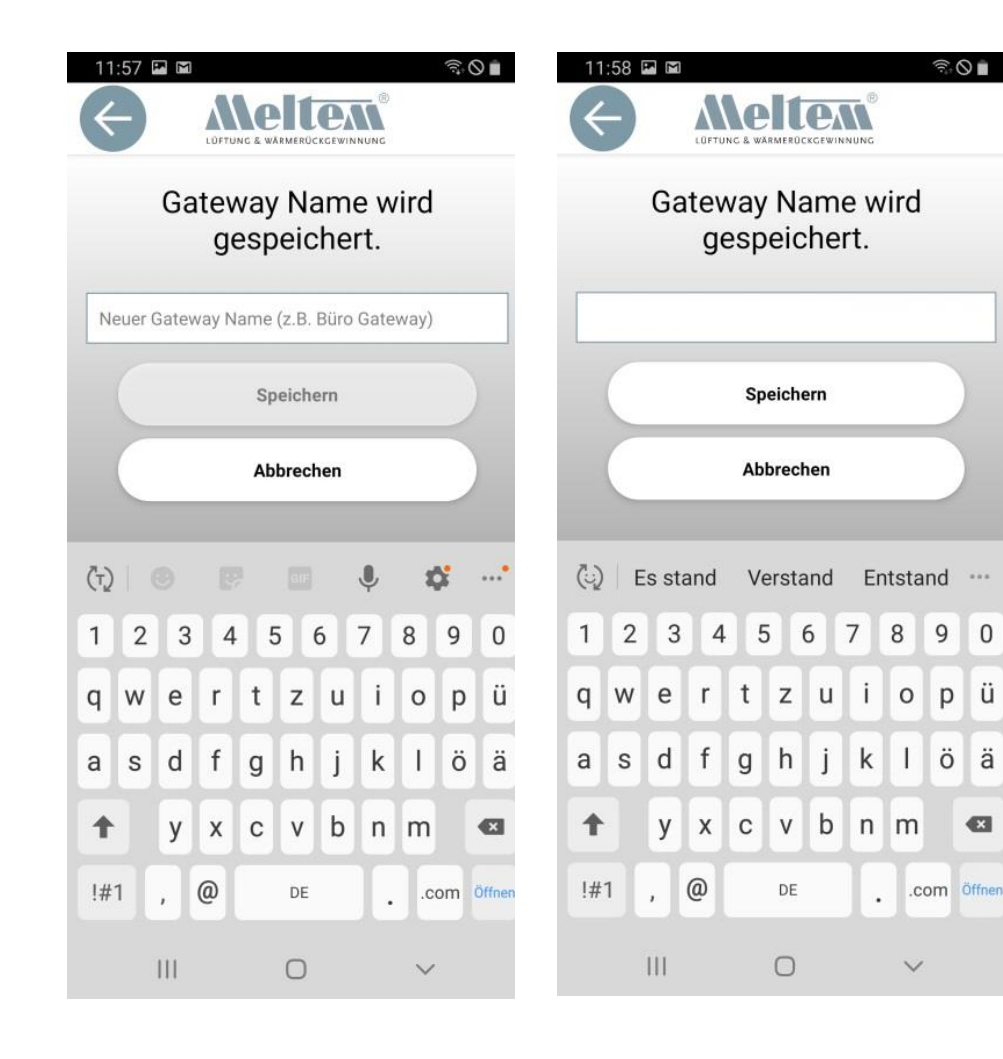

Es muss ein eindeutiger Name für das Gateway vergeben werden. Der Name kann bis zu 20 Zeichen enthalten.

### Gateway angemeldet

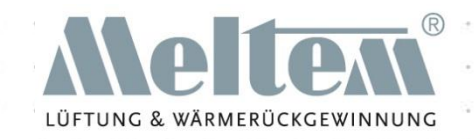

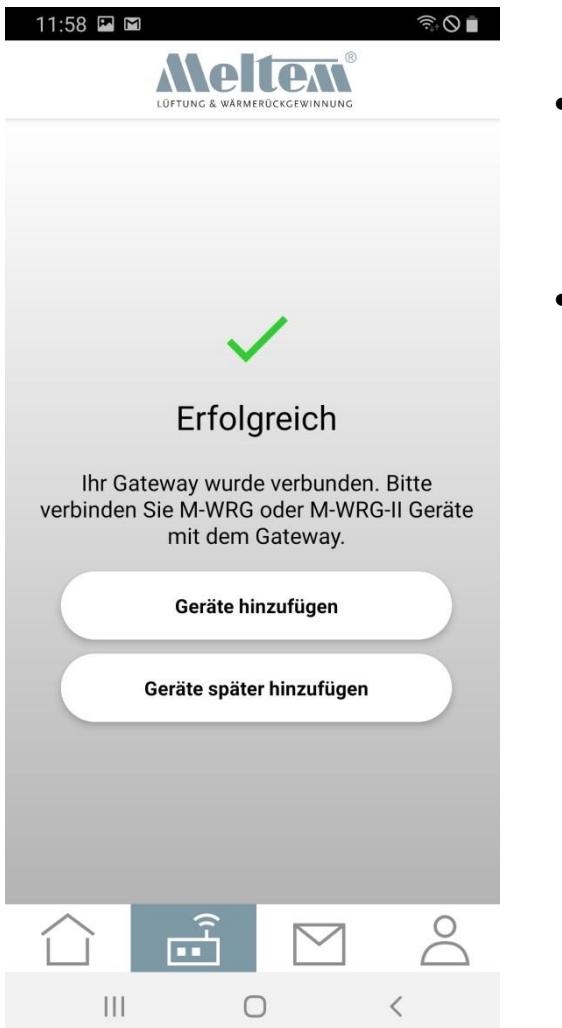

- Ist das Gateway erfolgreich angemeldet worden, erscheint nebenstehender Hinweis.
- Im nächsten Schritt können Geräte (Lüftungsgeräte der Serien M-WRG-II bzw. M-WRG) hinzugefügt werden.

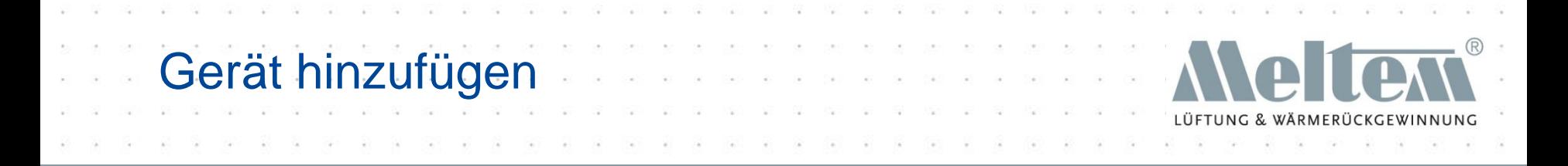

- Nach dem Drücken "Gerät hinzufügen", öffnet sich sofort die Kamera (wenn freigegeben) und der QR-Code, der nach Abnahme des Gerätedeckels zugänglich ist, kann gescannt werden.
- Ist die Kamera für das Einlesen des QR-Codes nicht freigegeben, kann der Code manuell eingegeben werden.

## Code eingeben (M-WRG-II)

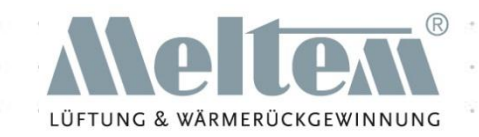

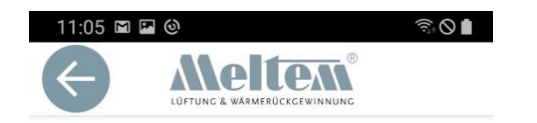

Bitte scannen Sie den QR-Code unter dem Gerätedeckel oder geben Sie den 6-stelligen Code manuell ein.

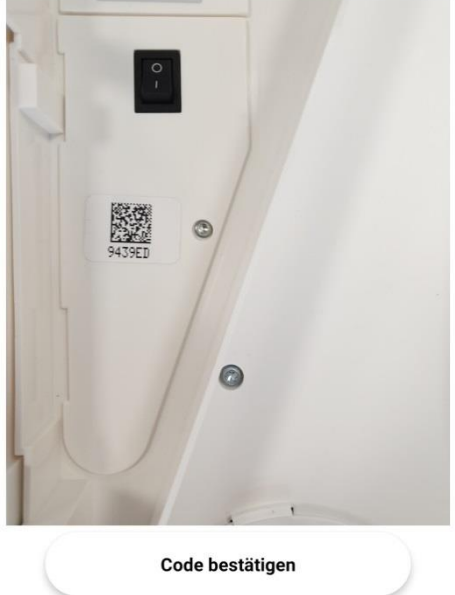

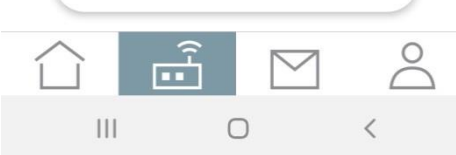

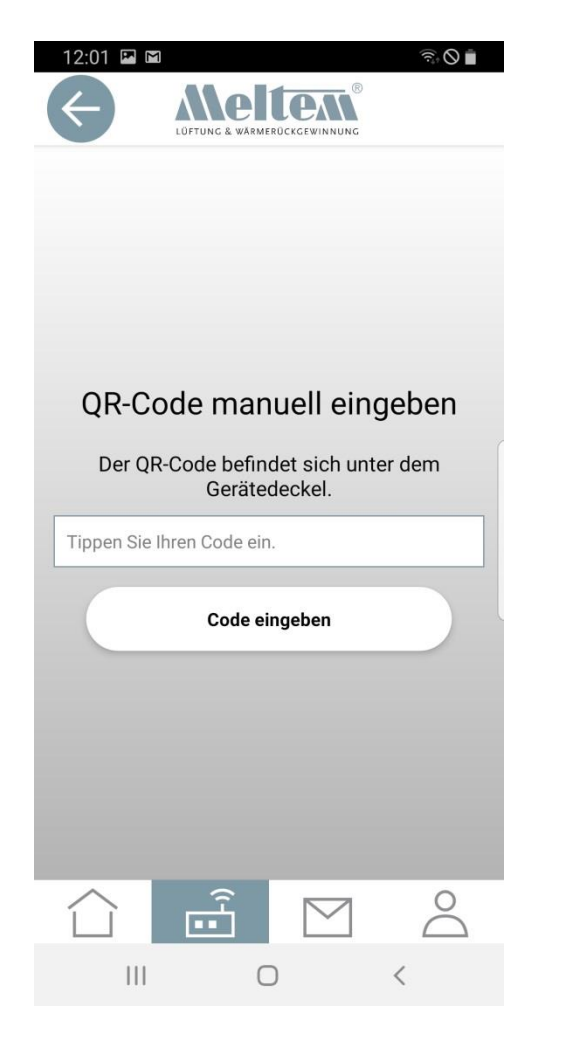

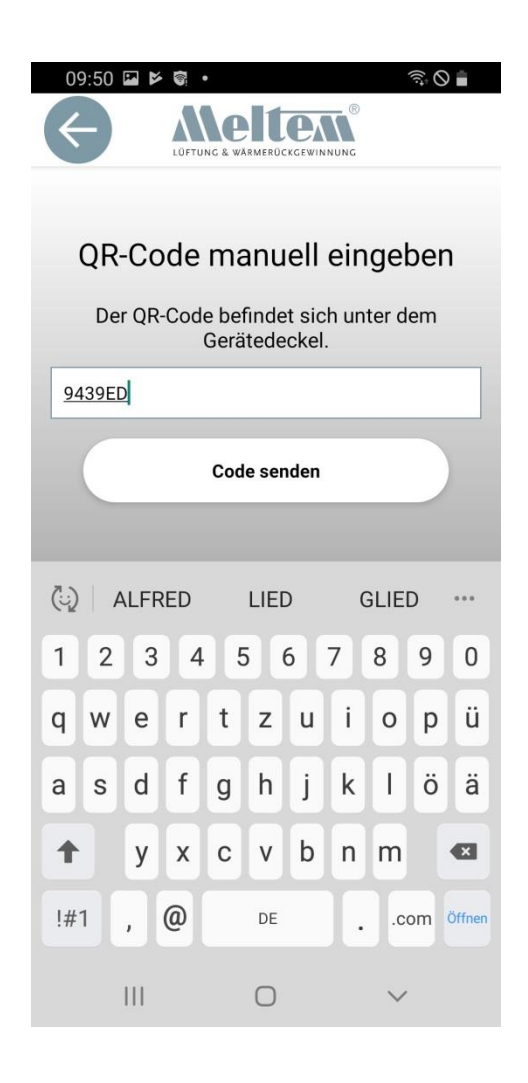

## Code eingeben (M-WRG)

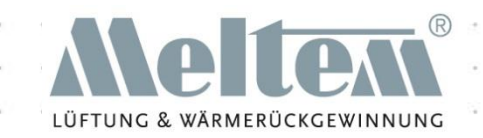

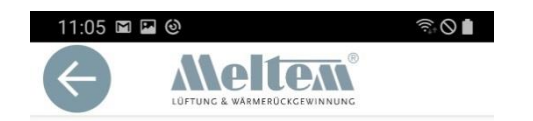

Bitte scannen Sie den QR-Code unter dem Gerätedeckel oder geben Sie den 6-stelligen Code manuell ein.

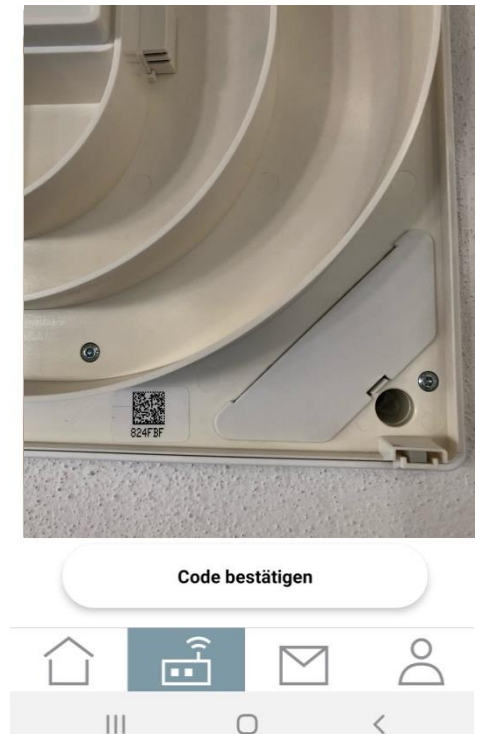

 $\bigcirc$ 

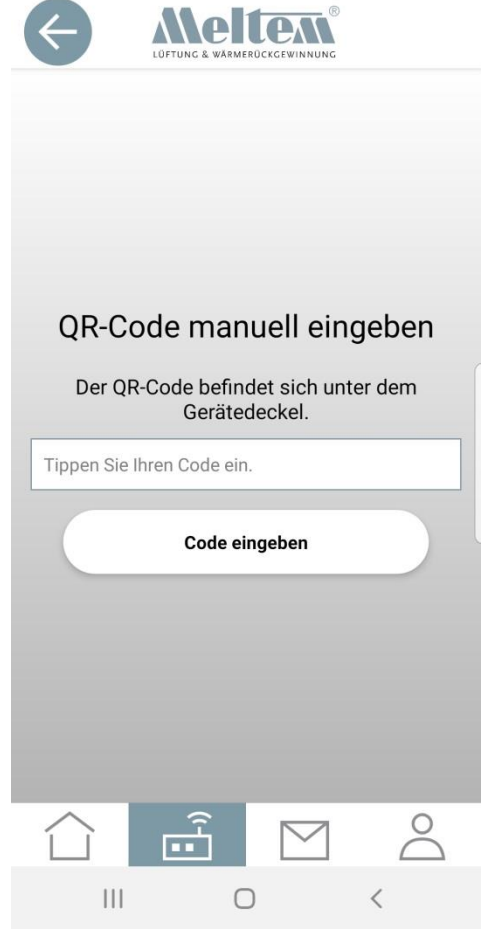

 $\widehat{\mathbb{R}}$ 

 $\sqrt{2}$ 

12:01 2 M

 $=$   $\mu$ 

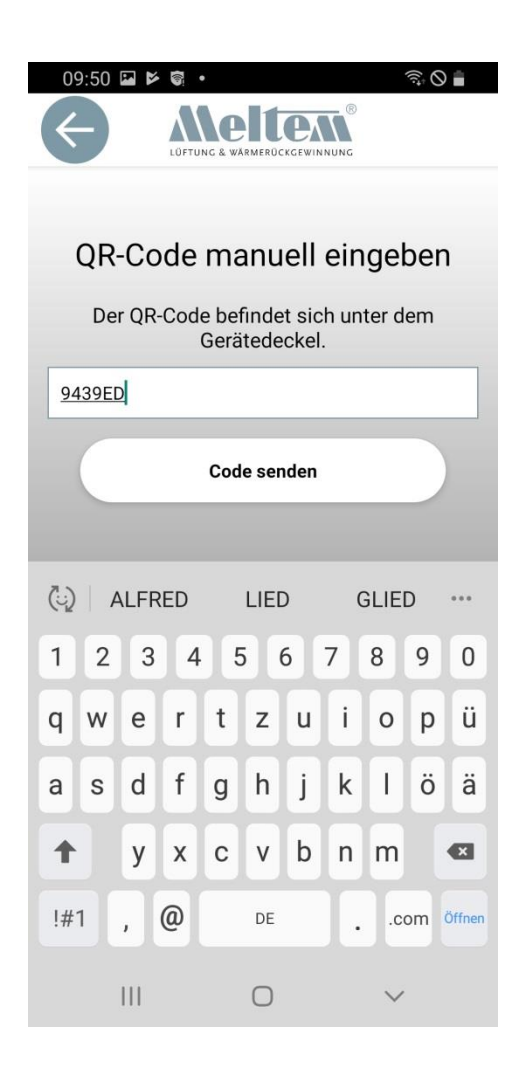

### Geräte auswählen

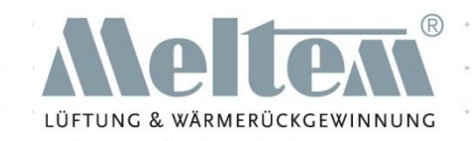

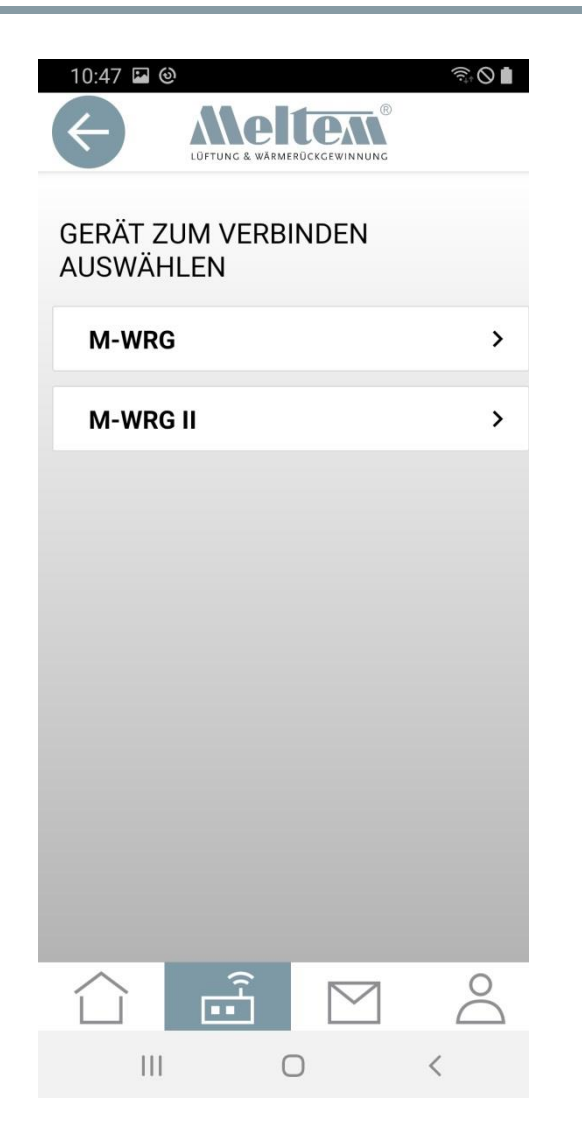

- Bei der manuellen Code Eingabe muss der Gerätetyp ebenfalls manuell eingegeben werden. Erfolgt eine fehlerhafte Eingabe, kann die Verbindung nicht hergestellt werden.
- Bei QR-Code Scan per Kamera erkennt die Software automatisch den Gerätetyp.

# Gerät in Verbindungs Modus versetzen

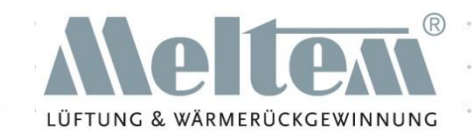

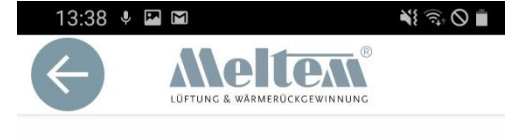

#### Wie aktiviere ich am M-WRG den Verbindungsmodus

Hinweis: Falls mehrere Lüftungsgeräte im Sendebereich des Gateways sind, empfehlen wir, nur das Lüftungsgerät einzuschalten, zu dem eine Verbindung hergestellt werden soll.

- 1. Schalten Sie das Gerät für ca. 5 Sekunden AUS und wieder EIN.
- 2. Nach dem Einschalten befindet sich das Gerät für 5 Minuten im Verbindungsmodus.
- 3. Drücken sie Verbinden um das Gerät anzumelden.

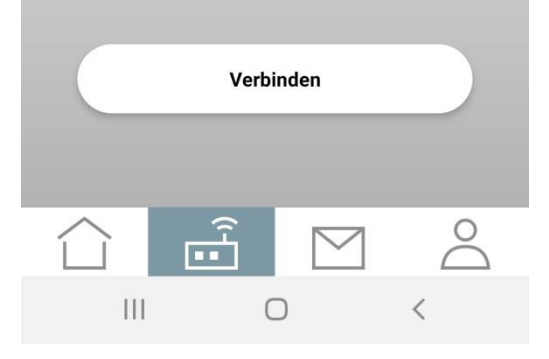

• Nach dem Scan des QR-Codes oder der manuellen Eingabe des Codes wird man aufgefordert, das Gerät in den Verbindungsmodus zu versetzen. Ist das erfolgt, kann das Gerät über "Verbinden" am Gateway angemeldet werden.

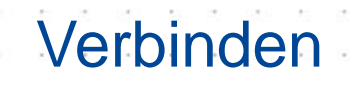

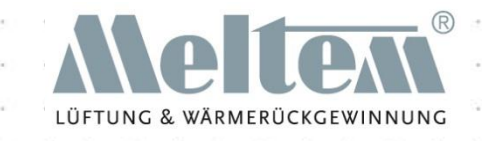

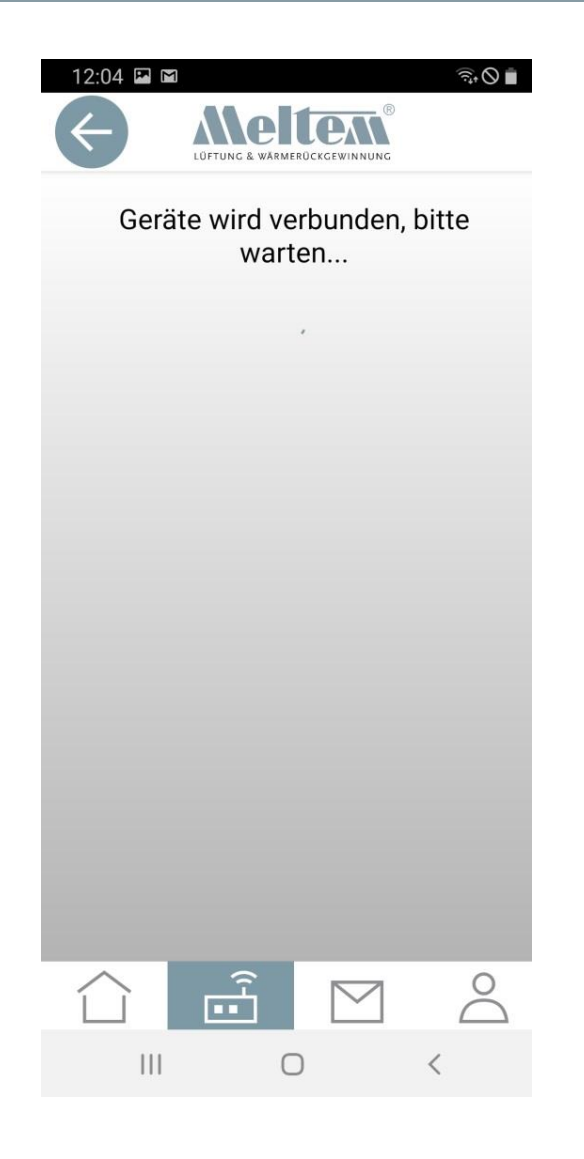

• Bis das Gerät verbunden ist, wird nebenstehender Hinweis angezeigt.

### Benennen der Geräte

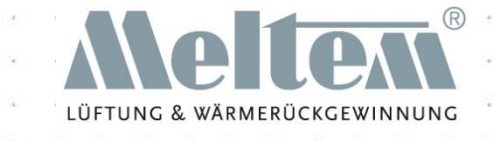

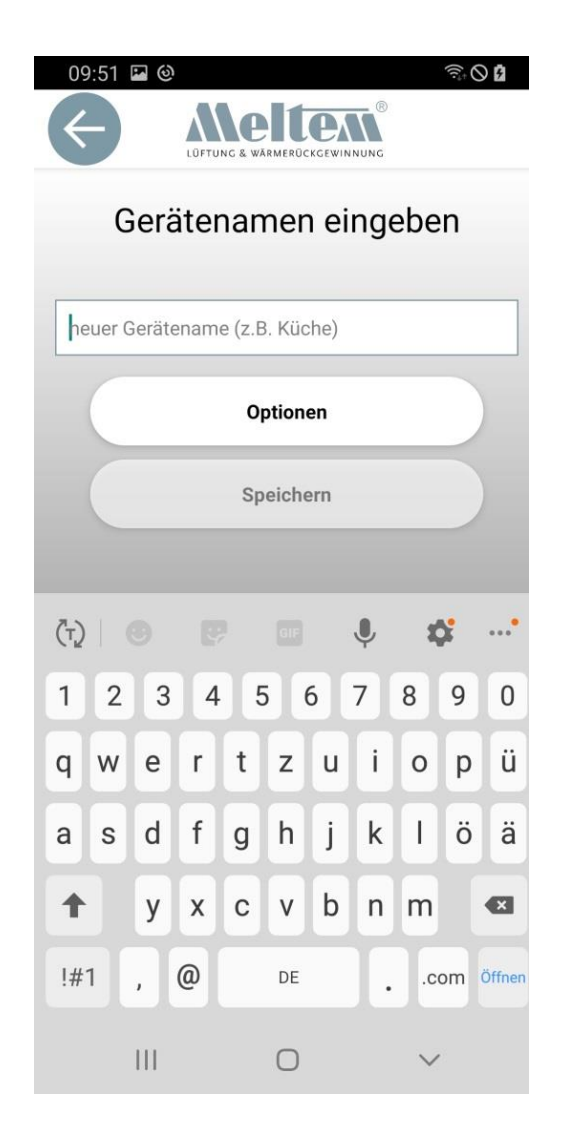

- Bei einer geringen Anzahl von Lüftungsgeräten kann direkt ein Gerätename eingegeben und gespeichert werden.
- Sollten mehrere Geräte bzw. auch mehrere Standorte verwaltet werden, kann durch Drücken von "Optionen" eine Gruppierung vorgenommen werden. Durch Eingabe von "Ort", "Bereich" und "neuer Gerätename" können verschiedenste Bereiche in der Geräteansicht übersichtlich dargestellt werden. Damit ist es einfacher in großen Gebäuden mit vielen Lüftungsgeräten den Überblick zu behalten.
- Das Gruppieren der Geräte ist nachträglich über "Geräte umbenennen" möglich.

### Gerät fertig eingerichtet

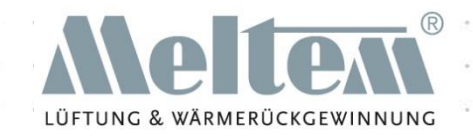

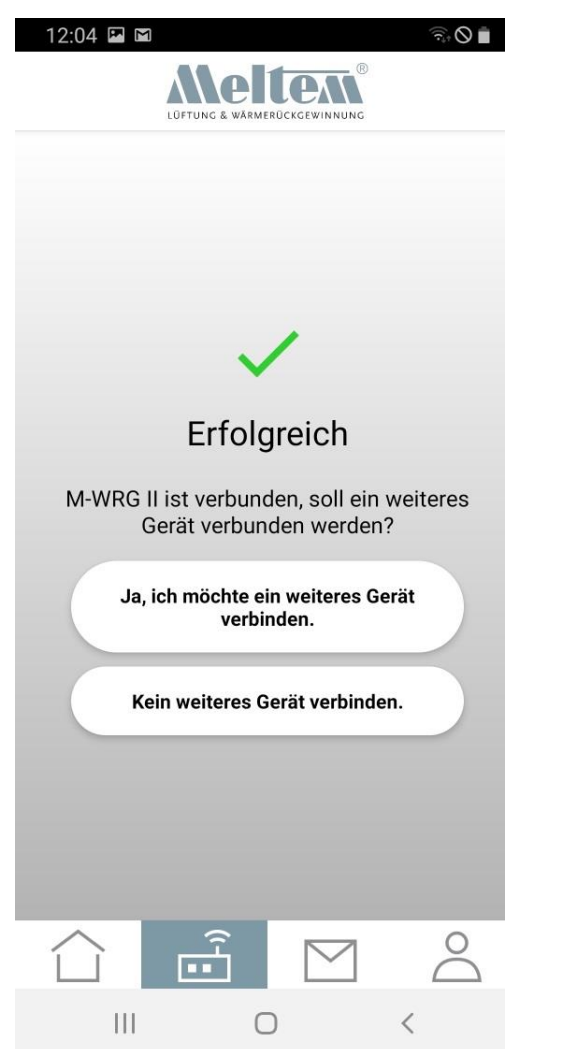

- Nach dem Verbinden erscheint nebenstehender Hinweis.
- Jetzt kann man intuitiv weiterarbeiten.
- Beim Drücken auf "Kein weiteres Gerät verbinden" wird man auf die Startseite der Geräte weitergeleitet.

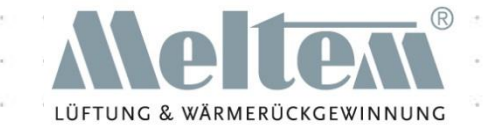

# Benutzung der App

#### Funktionen und Erklärungen

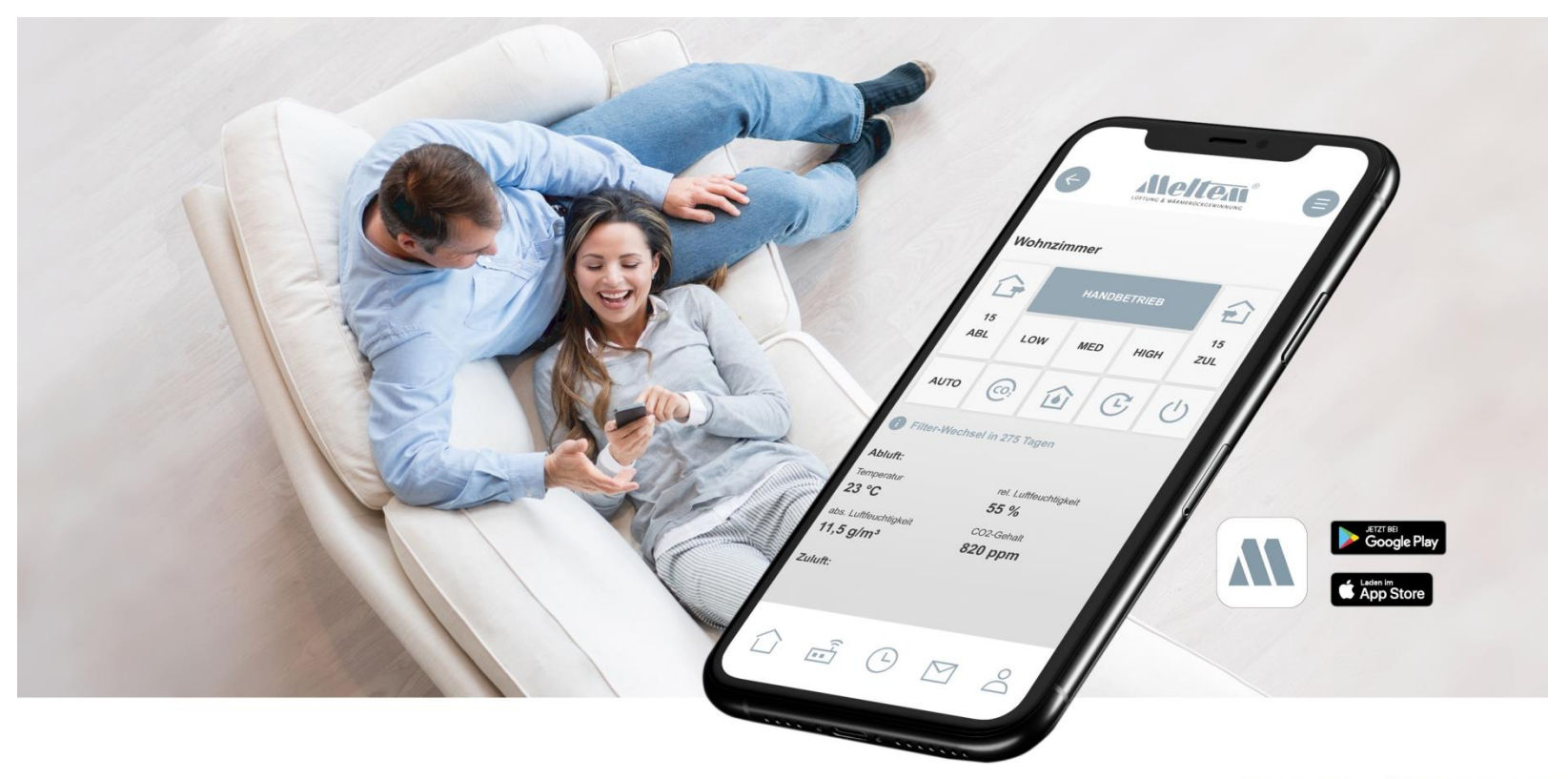

#### Geräte Startseite

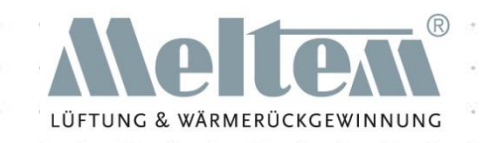

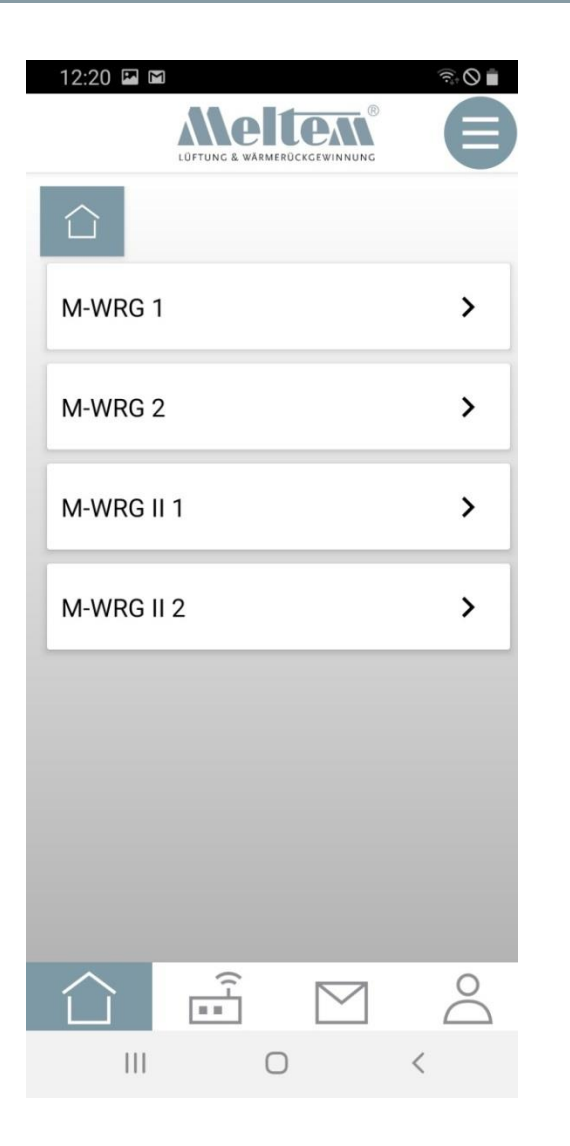

• Nach der Einrichtung kann das gewünschte Gerät ausgewählt und gesteuert werden.

### Buttons Home-Screen

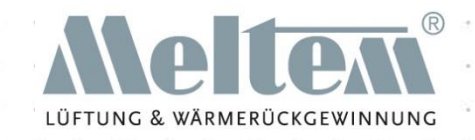

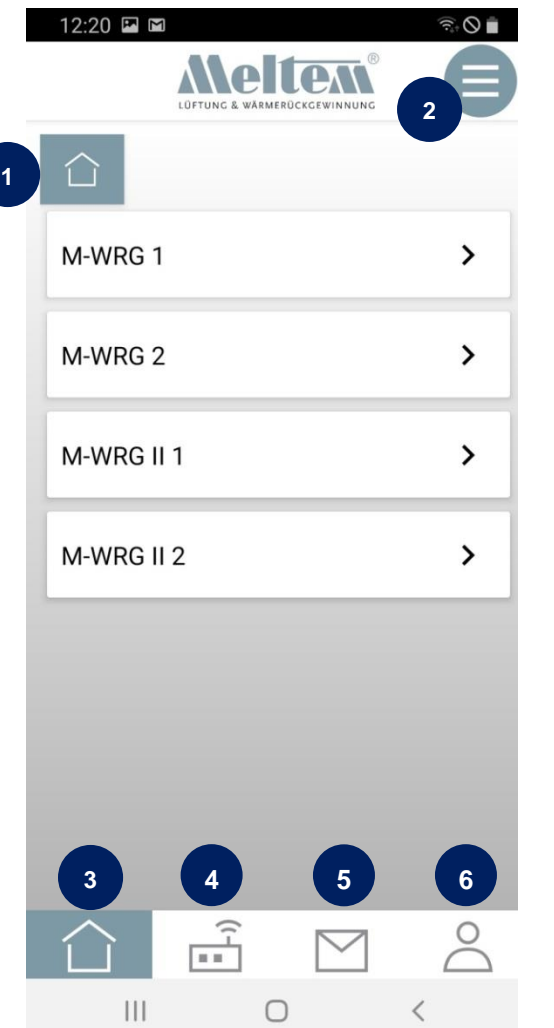

- (1) Home und aktualisieren
- (2) Menü (Einstellungen, Zeitprogramm,
	- Intervallprogramm, Temperaturprogramm).
- (3) Home (Startbildschirm Geräte)
- (4) Gateway (Geräte verwalten)
- (5) Kontakt
- (6) Account Info

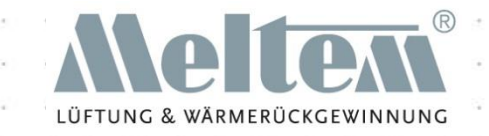

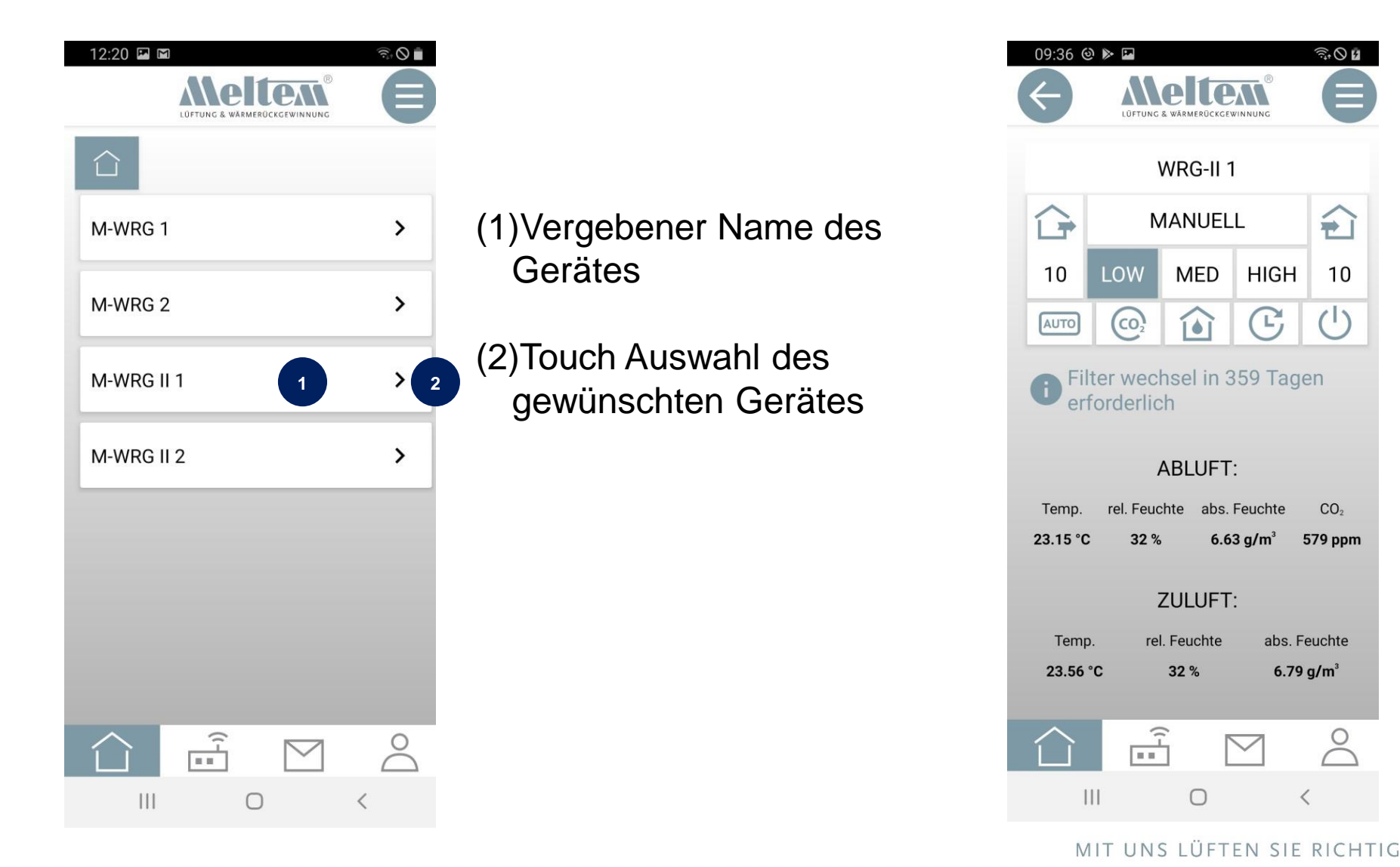

### Buttons Geräteansicht

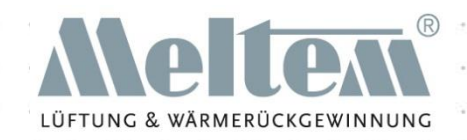

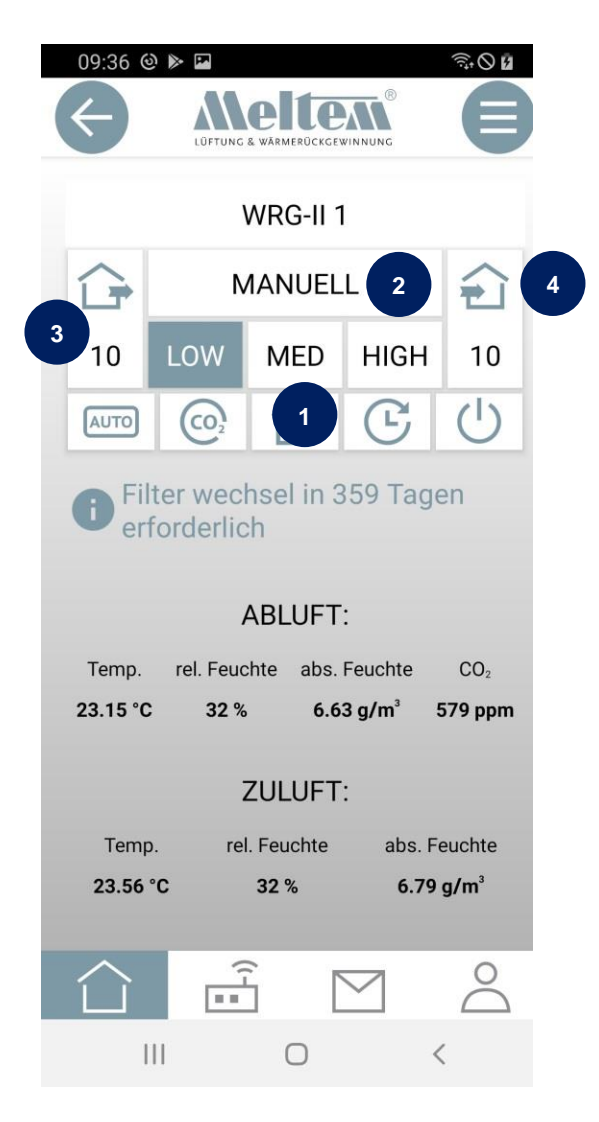

- (1) LOW, MED, HIGH sind Kurzwahltasten mit festeingestellten Volumenströmen. Die Volumenströme können in den Einstellungen verändert werden und gelten zusätzlich für die Bedientasten des Gerätes sowie den Tastsensor InControl.
- (2) Manuell: Hier kann eine alternative Lüftungsstufe im Bereich von 10 – 100 m<sup>3</sup>/h eingestellt werden.
- (3) Abluftbetrieb: Hier kann eine Lüftungsstufe für den Abluftvolumenstrom eingestellt werden. Der Zuluftvolumenstrom geht automatisch in die werkseitige Einstellung (M-WRG=15 m<sup>3</sup>/h; M-WRG II 0 m<sup>3</sup>/h). Diese kann in den Einstellungen geändert werden. Dieser Wert gilt auch für den Tastsensor InControl).
- (4) Zuluftbetrieb: Hier kann eine Lüftungsstufe für den Zuluftvolumenüberstrom eingestellt werden. Der Abluftvolumenüberstrom geht automatisch in die werkseitige Einstellung (M-WRG=15 m<sup>3</sup>/h; M-WRG II 0 m<sup>3</sup>/h). Diese kann in den Einstellungen geändert werden. Dieser Wert gilt auch für den Tastsensor InControl).

**Folie 29** © 2020 Meltem-Wärmerückgewinnung GmbH & Co KG

### Buttons Geräteansicht

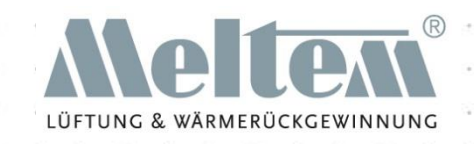

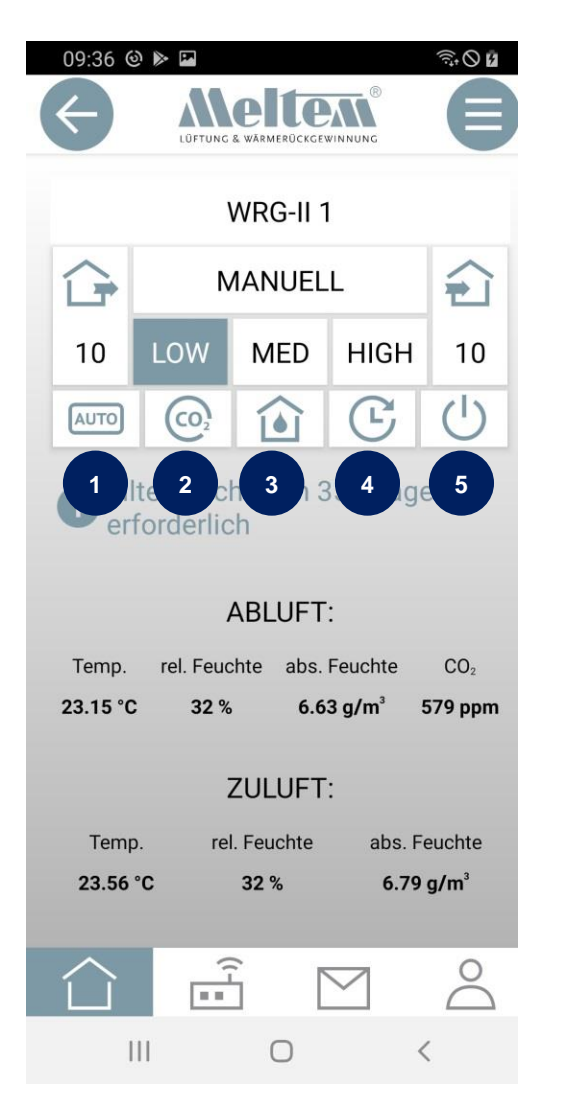

- (1) AUTO: Das Lüftungsgerät wird im Automatik-Programm nach den Führungsgrößen Feuchte (rF) und CO2 automatisch geregelt.
- (2) CO2: Das Lüftungsgerät wird im CO2-Programm nach nach der Führungsgröße CO2 automatisch geregelt.
- (3) Feuchte: Das Lüftungsgerät wird im Feuchteprogramm nach der Führungsgröße rel. Raumluftfeuchte (rF) automatisch geregelt.
- (4) Intensivlüftung: Das Gerät führt eine zeitlich begrenzte Intensivlüftung aus.
- (5) Standby: Das Gerät geht in Standby, schließt die Klappen und wartet auf einen neuen Befehl. Dieser Befehl kann vom Zeitprogramm, der Bedienfolie, Taster InControl, 4-fach Funktaster, den Externen Funksensoren oder der App kommen.

**Folie 30** © 2020 Meltem-Wärmerückgewinnung GmbH & Co KG

### Begriffserklärung

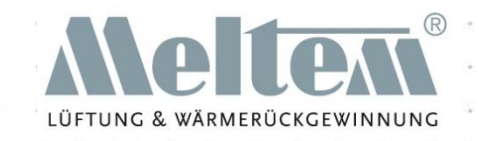

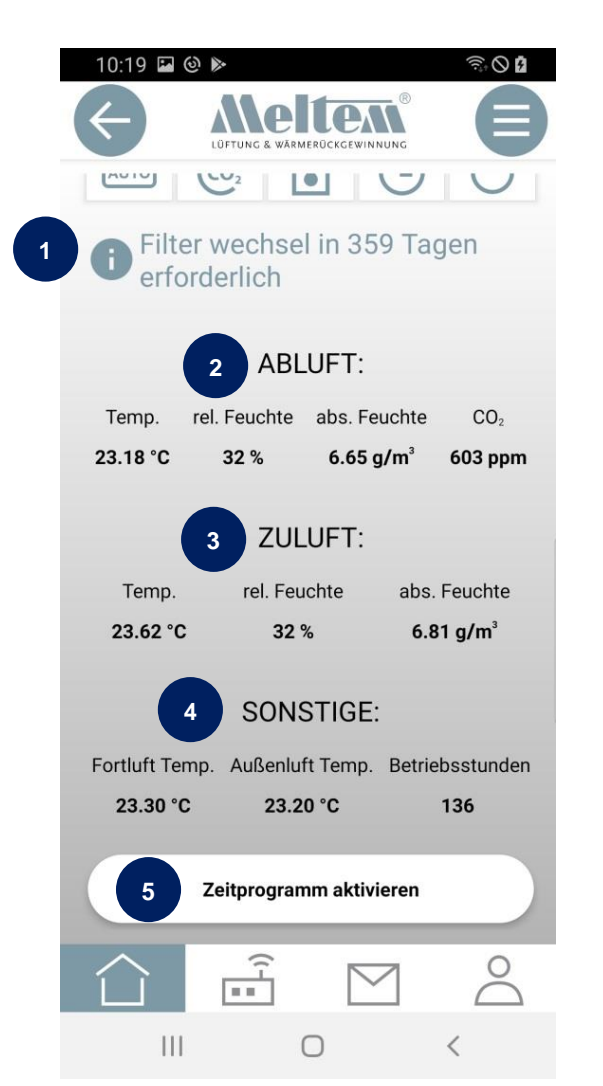

- (1) Filterwechselanzeige in Tagen (Restzeit bis Filterwechsel erforderlich)
- (2) Sensorwerte ABLUFT (siehe FAQ´s)
- (3) Sensorwerte ZULUFT (siehe FAQ´s)
- (4) Sonstige Sensorwerte und Betriebsstunden (Die Betriebsstunden werden nur einmal täglich aktualisiert). (siehe FAQ´s)
- (5) Zeitproramm aktivieren. Ein vorhandenes Zeitprogramm kann hier aktiviert werden. (siehe FAQ´s)

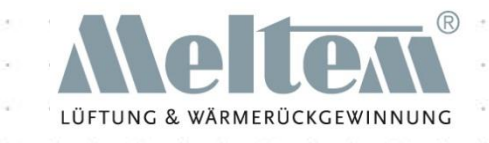

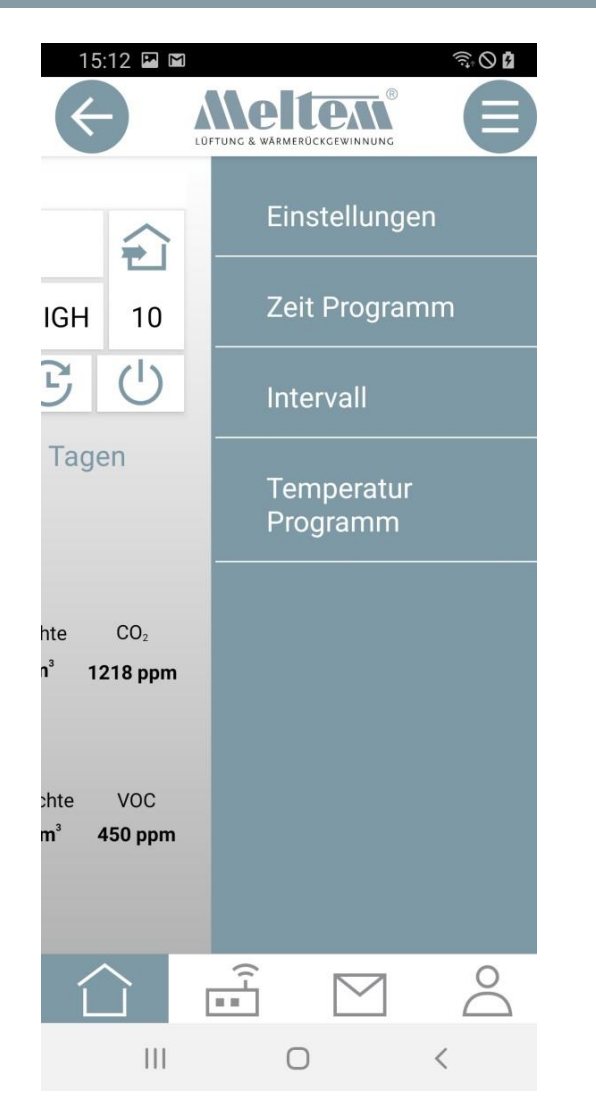

Durch drücken des Menü-Buttons oder wischen von rechts nach links gelangt man in das Untermenü. Im Untermenü können diverse Einstellungen vorgenommen oder Programme eingestellt und gestartet werden.

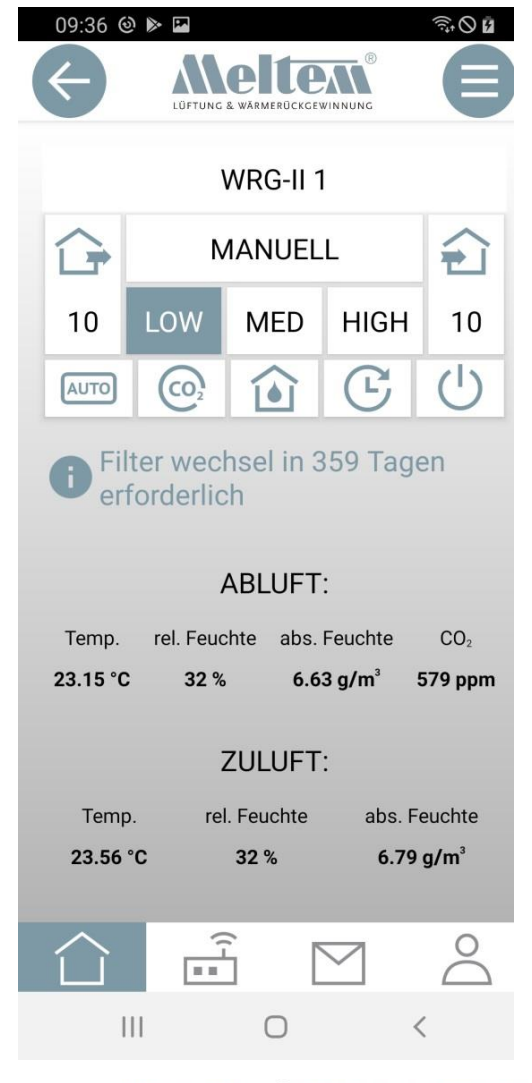

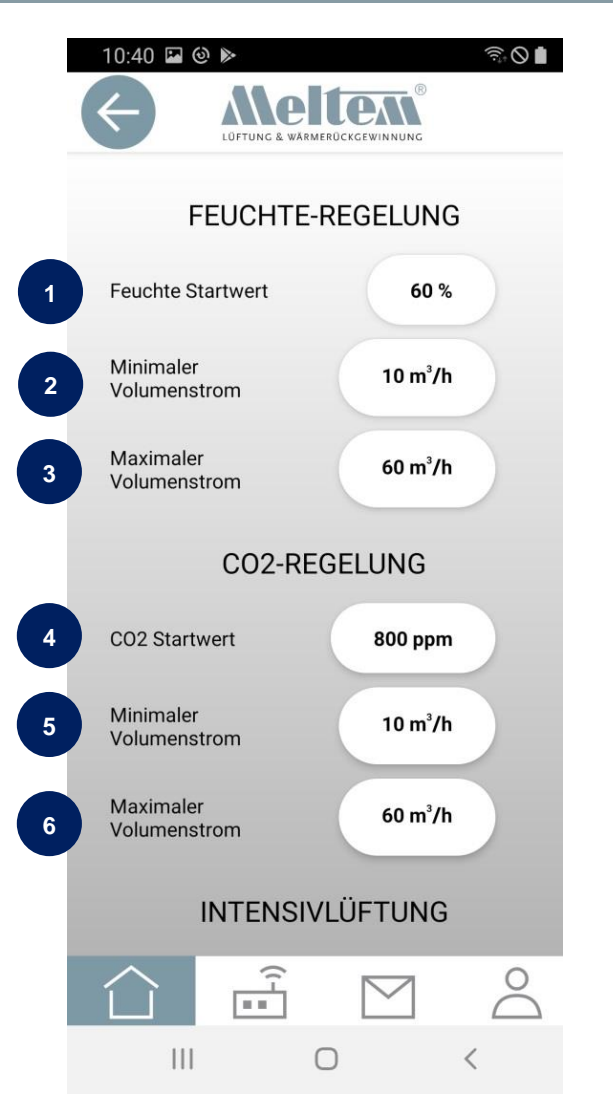

- (1) Startwert der Feuchte-Regelung
- (2) Minimaler Volumenstrom der Feuchte-Regelung
- (3) Maximaler Volumenstrom der Feuchte-Regelung
- (4) Startwert der CO2 Regelung
- (5) Minimaler Volumenstrom der CO2 Regelung
- (6) Maximaler Volumenstrom der CO2 Regelung

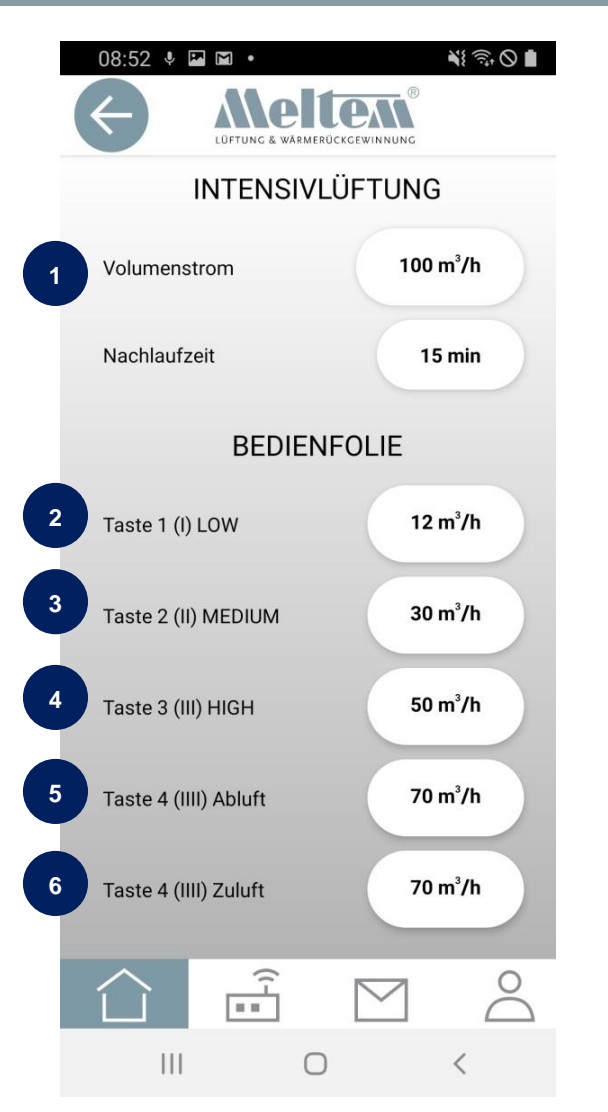

- (1) Volumenstrom der Intensivlüftung Nachlaufzeit der Intensivlüftung
- (2) Taste I oder Geräteschalter I
- (3) Taste II oder Geräteschalter II
- (4) Taste III oder Geräteschalter III
- (5) Taste IIII (nur M-WRG-II) Abluft
- (6) Taste IIII (nur M-WRG-II) Zuluft

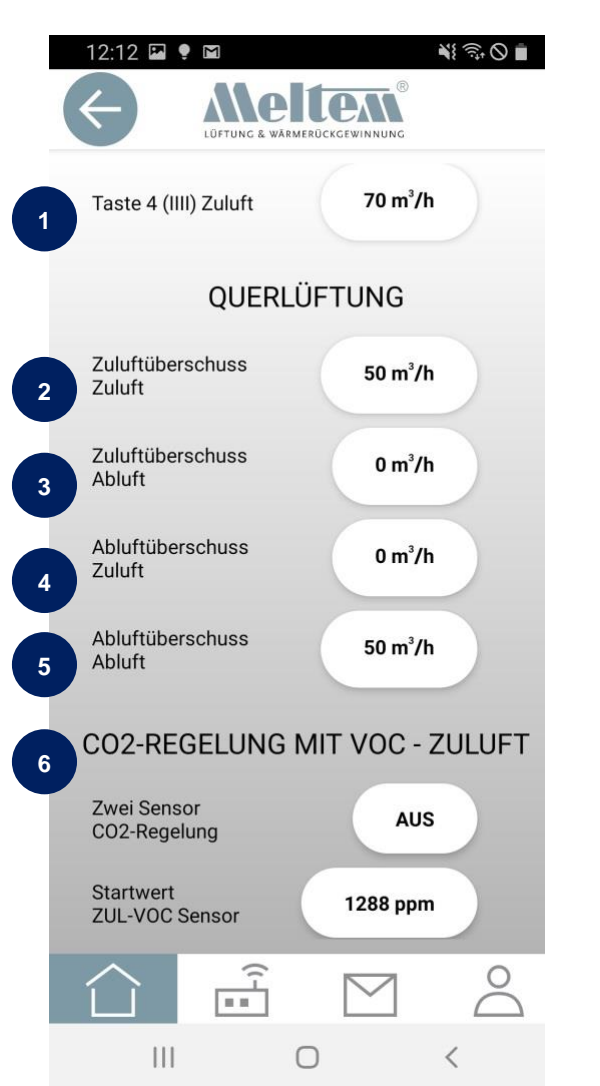

#### (1) Taste IIII (nur M-WRG-II) Zuluft

- (2) Zuluftbetrieb Volumenstrom Zuluft (wird über Schieberegler eingestellt)
- (3) Zuluftbetrieb Volumenstrom Abluft (fester Wert in den Einstellungen)
- (4) Abluftbetrieb Volumenstrom Zuluft (fester Wert in den Einstellungen)
- (5) Abluftüberschuss Vol. Abluft (wird über Schieberegler eingestellt)

(6) CO2 Regelung mit Zuluft VOC Sensor EIN/AUS

MIT UNS LÜFTEN SIF RICHTIG

WÄRMERÜC

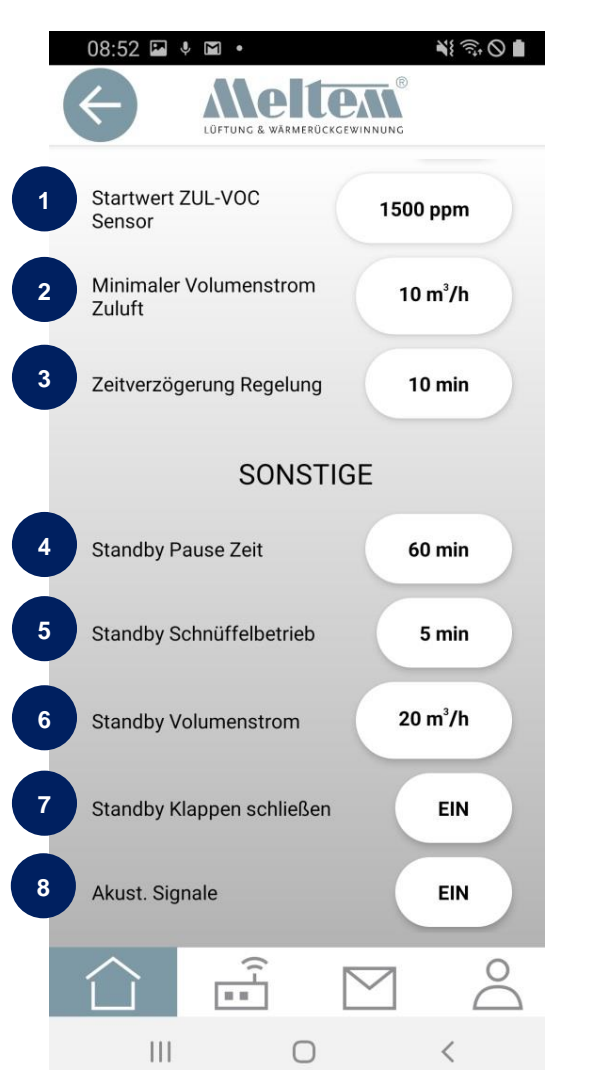

(1) CO2-Regelung mit Zuluft VOC-Sensor Startwert

- (2) CO2-Regelung mit Zuluft minimaler Volumenstrom Zuluft
- (3) CO2-Regelung mit Zuluft Zeitverzögerung der Regelung
- (4) Pausenzeit des Standby-Betriebs
- (5) Schnüffelzeit des Standby-Betriebs (mind. 5 Minuten)
- (6) Lüftungsstufe des Standby-Betriebs
- (7) Klappen schließen / Standby EIN/AUS
- (8) Summer für Filterwechselanzeige EIN/AUS

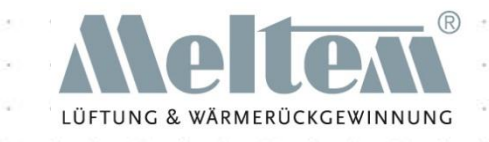

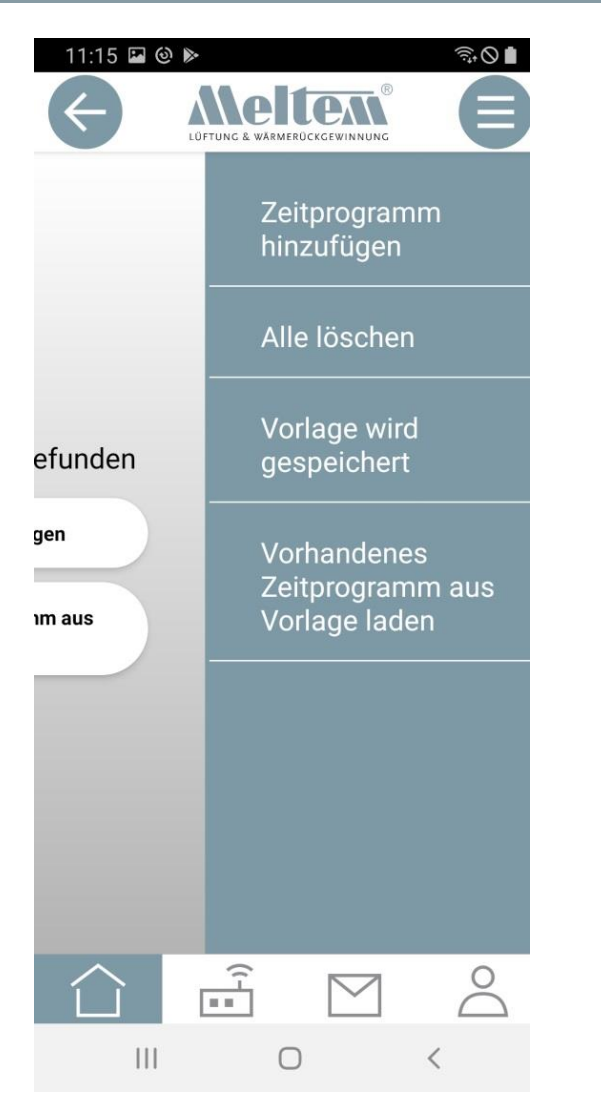

Durch drücken des Menü-Button oder wischen von rechts nach links gelangt man in das Untermenü des Zeitprogrammes**.**

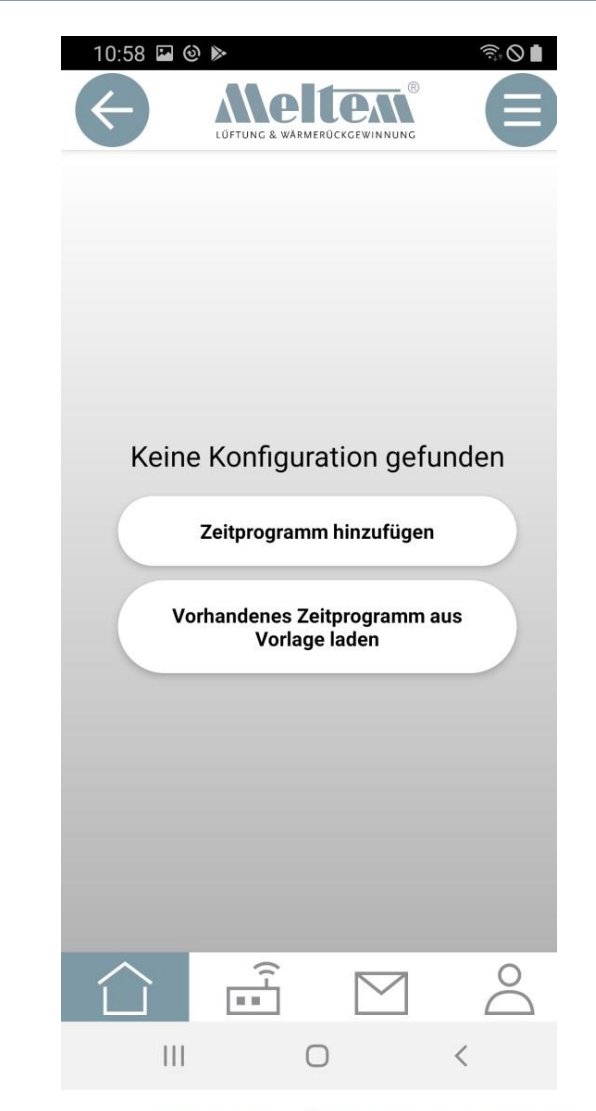

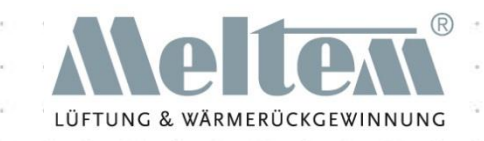

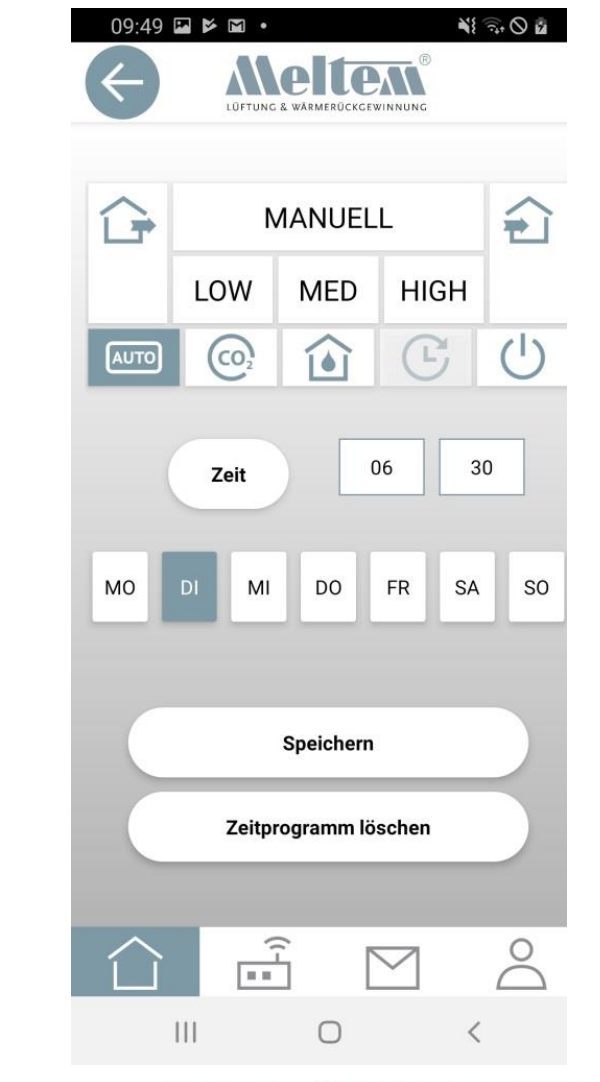

#### MIT UNS LÜFTEN SIE RICHTIG

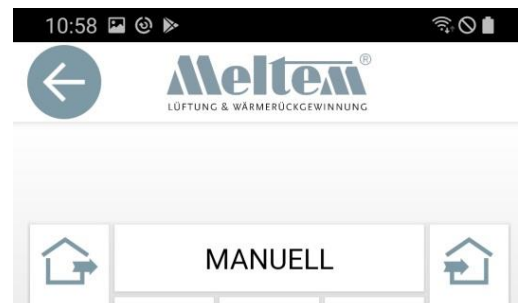

**MED** 

 $\overline{10}$ 

**HIGH** 

L,

 $\mathbf{1}$ 

LOW

 ${c}$ 

**AUTO** 

 $10$ 58 Zeit **MO**  $MI$ DO  $FR$ SA SO ALLE **DI** Speichern  $\begin{array}{c}\n\overbrace{\phantom{0}}^{1} \\
\hline\n\end{array}$  $\supseteq$  $|||$  $\bigcirc$ 

Durch drücken auf den Button "Zeitprogramm hinzufügen" öffnet sich nebenstehendes Fenster.

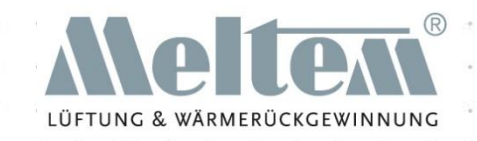

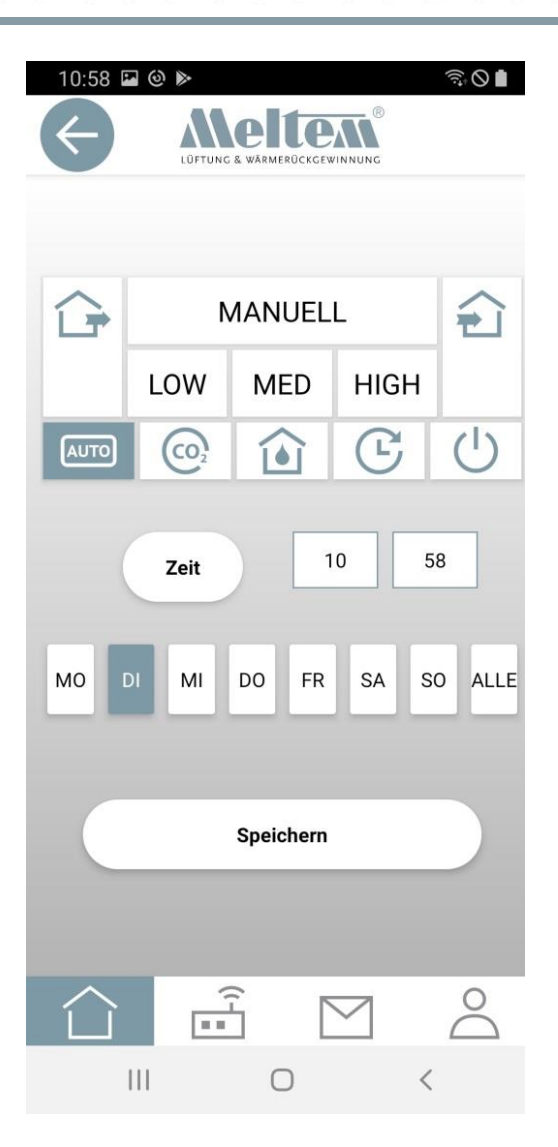

Durch drücken auf einen der Buttons wird festgelegt, welche Aktion bei der eingestellten Zeit stattfinden sollte.

Wenn "Zeit" gedrückt wird, kann die Zeit manuell über die Tastatur oder über das Betriebssystem eigene Einstellverfahren eingegeben werden.

Aktionen können für einzelne, mehrere oder für alle Tage ausgewählt werden.

Mit "Speichern" werden die Daten dem Lüftungsgerät übermittelt. Dies kann je nach Datenmenge ein wenig dauern. Vorteil: Auch wenn die App einmal nicht funktioniert oder die Internetverbindung nicht vorhanden ist, wird das Zeitprogramm ausgeführt.

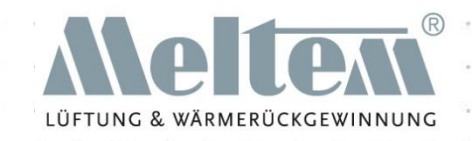

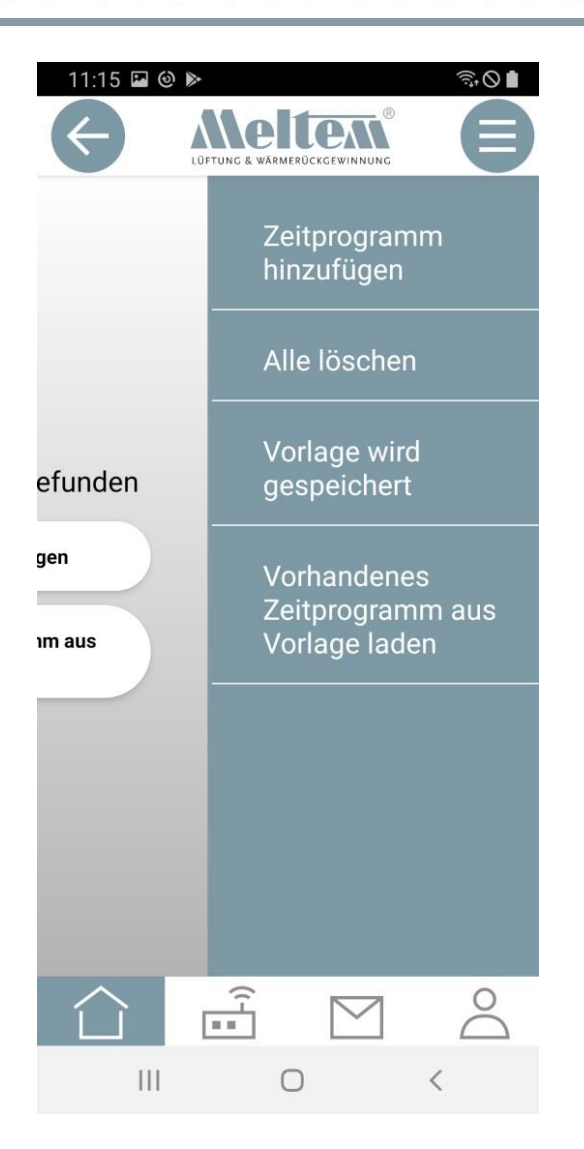

Im Menübereich des Zeit-Programms können verschiedene Zeitprogramme hinterlegt werden, wie beispielsweise unterschiedliche Programme für den Sommer- bzw. Winterbetrieb.

Hierzu einfach das Zeitprogramm, das man speichern möchte, eingeben und mit "Vorlage wird gespeichert" abspeichern. Das Zeitprogramm kann individuell benannt werden.

Die Vorlage ist Endgeräte-abhängig und kann nur mit einem Endgerät verarbeitet werden.

So kann mit "Vorhandenes Zeitprogramm aus Vorlage laden" jedes Lüftungsgerät mit dem gleichen Zeitprogramm ausgestattet werden.

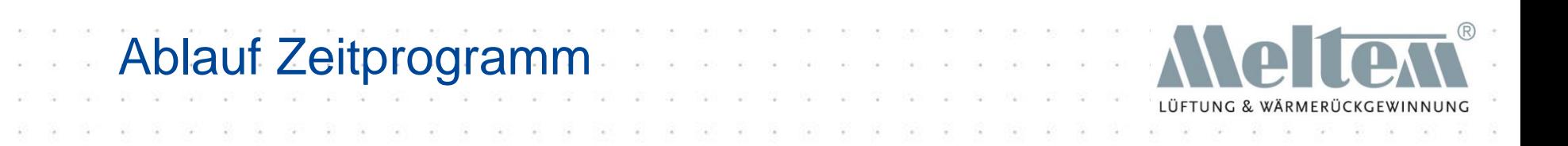

Das Zeitprogramm muss in der App auf der Geräteseite aktiviert werden. Die im Zeitprogramm eingestellten Schaltpunkte werden vom Programm abgearbeitet.

Im Zeitprogramm gibt es bis zu 6 Schaltpunkte pro Tag. Jeder Schaltpunkt führt das eingestellte Programm aus. Das Programm läuft solange bis ein neuer Schaltpunkt aktiv wird oder der Nutzer etwas anderes veranlasst.

Beispiel: MO - 9.00 Uhr Feuchte-Programm EIN.

Das Feuchte-Programm läuft solange bis ein neuer Schaltpunkt kommt oder der Nutzer etwas anderes auswählt. Am darauffolgenden Montag wird das M-WRG-II- / M-WRG-Lüftungsgerät wieder diesen Befehl ausführen.

Es können bis zu 42 Schaltpunkte für ein M-WRG-II- / M-WRG-Lüftungsgerät festgelegt werden. Ein Zeitprogramm kann aus dem Gerät ausgelesen und in der App als Vorlage gespeichert werden. Somit ist es möglich, verschiedene Zeitprogramme, z.B. für Winter- oder Sommerbetrieb, einzustellen ohne die Zeiten und Programme neu erstellen zu müssen.

Achtung: Die gespeicherten Programme befinden sich nur in der APP auf dem jeweiligen mobilen-Endgerät.

Durch Auswählen mehrerer M-WRG-II-/ M-WRG-Lüftungsgeräte in der Geräteübersicht kann das Zeitprogramm an all diese Geräte übertragen werden.

### Intervall-Programm

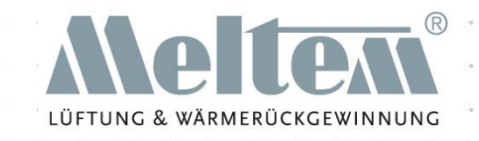

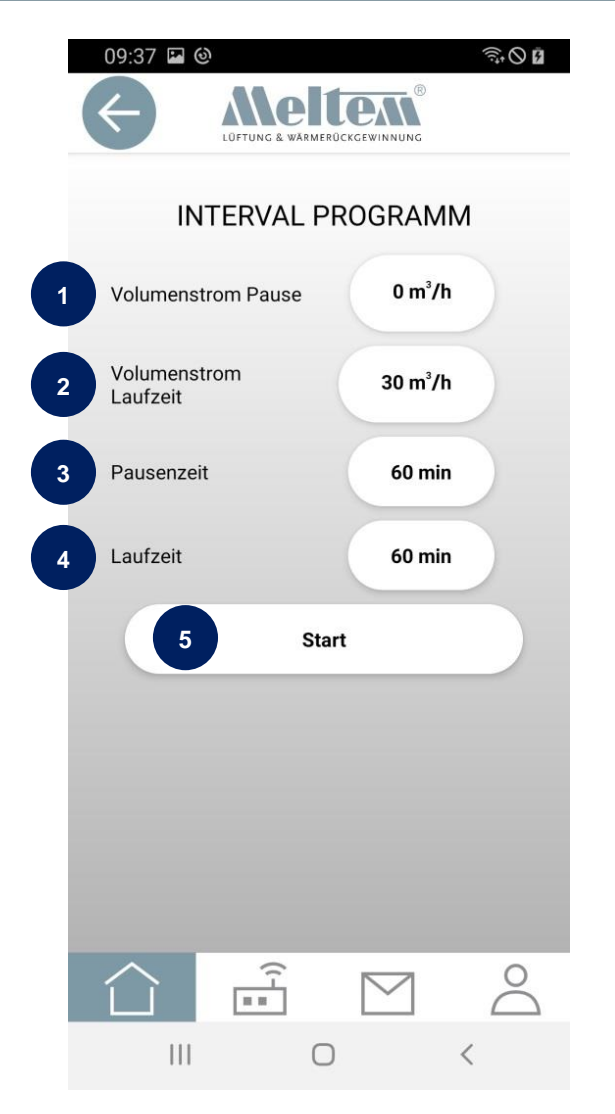

- (1) Volumenstrom Pause: Luftvolumenstrom während der Pausenzeit
- (2) Volumenstrom Laufzeit: Luftvolumenstrom während der Laufzeit
- (3) Pausenzeit: Zeit in der sich das Lüftungsgerät im Pausenmodus befindet
- (4) Laufzeit: Zeit, in der das Lüftungsgerät in Betrieb ist
- (5) Start der Intervall-Lüftung

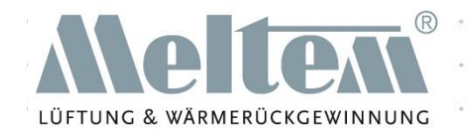

Im Intervall-Programm gibt es eine Laufzeit, eine Pausenzeit und jeweils die dazugehörigen Lüftungsstufen.

Das Intervall-Programm arbeitet nacheinander die Zeiten ab.

Beispiel: Volumenstrom Pause: 0m³/h Volumenstrom Laufzeit: 30m³/h Pausenzeit: 60 Minuten Laufzeit: 60 Minuten

Das M-WRG-II-/ M-WRG-Lüftungsgerät startet nach Betätigen der Starttaste immer mit der Laufzeit. Im Beispiel lüftet das Gerät 60 min mit dem Volumenstrom 30 m³/h. Anschließend geht das Gerät in einen Standby-Betrieb und schließt die Verschlussklappen. Nach Ablauf der 60 min lüftet das Gerät wieder im Volumenstrom der Laufzeit. Dies wiederholt sich so lange, bis der Nutzer etwas anderes einstellt. Im Gerätestatus wird das aktivierte Intervall-Programm angezeigt.

### Temperatur-Programm

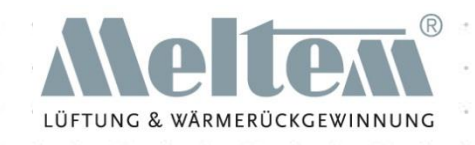

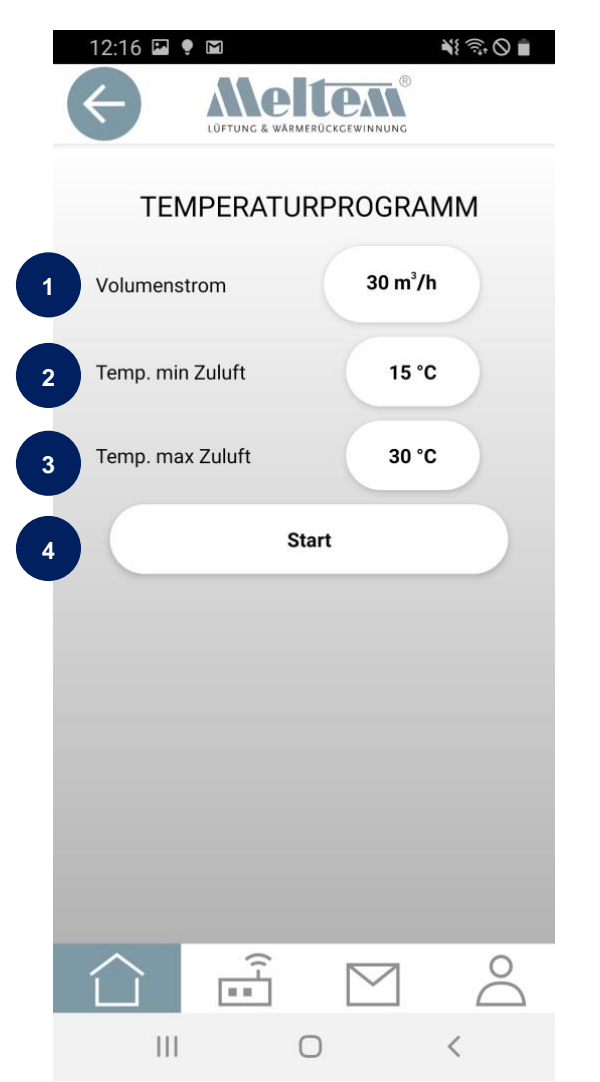

- (1) Volumenstrom: Luftvolumenstrom im Betrieb
- (2) Unterhalb dieser Zulufttemperatur schaltet das Gerät in den Standby-Betrieb.
- (3) Oberhalb dieser Zulufttemperatur schaltet das Gerät in den Standby-Betrieb.
- (4) Start Temperatur-Programm

Das Temperaturprogramm ist nur bei M-WRG-II- und M-WRG-Gerätetypen mit Feuchtesensoren verfügbar.

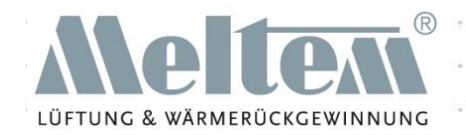

Im Temperatur-Programm misst das Gerät die Temperatur der Zuluft (für dieses Programm ist ein M-WRG-II- / M-WRG-Gerätetyp mit Feuchtesensoren erforderlich).

Steigt die Zulufttemperatur über den Wert bei "Temp. max Zuluft", schaltet das Lüftungsgerät in den Standby-Betrieb. Im Standby-Betrieb schaltet das Gerät für 60 Minuten die Lüftungsstufen auf Null und schließt die Verschlussklappen. Nach Ablauf der 60 Minuten lüftet das Gerät für 5 Minuten und überprüft, ob die Temperaturen es erlauben, den Lüftungsbetrieb wieder aufzunehmen.

Mit diesem Programm kann das unnötige Aufheizen eines Raumes vermieden werden.

Sinkt die Temperatur unter den Wert bei "Temp. min Zuluft", schaltet das Gerät in den Standby-Betrieb um ein unnötiges Auskühlen eines Raumes zu verhindern.

### Benennen der Geräte über Optionen

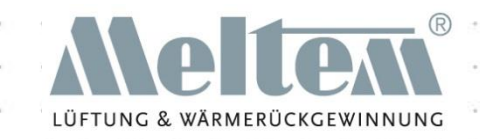

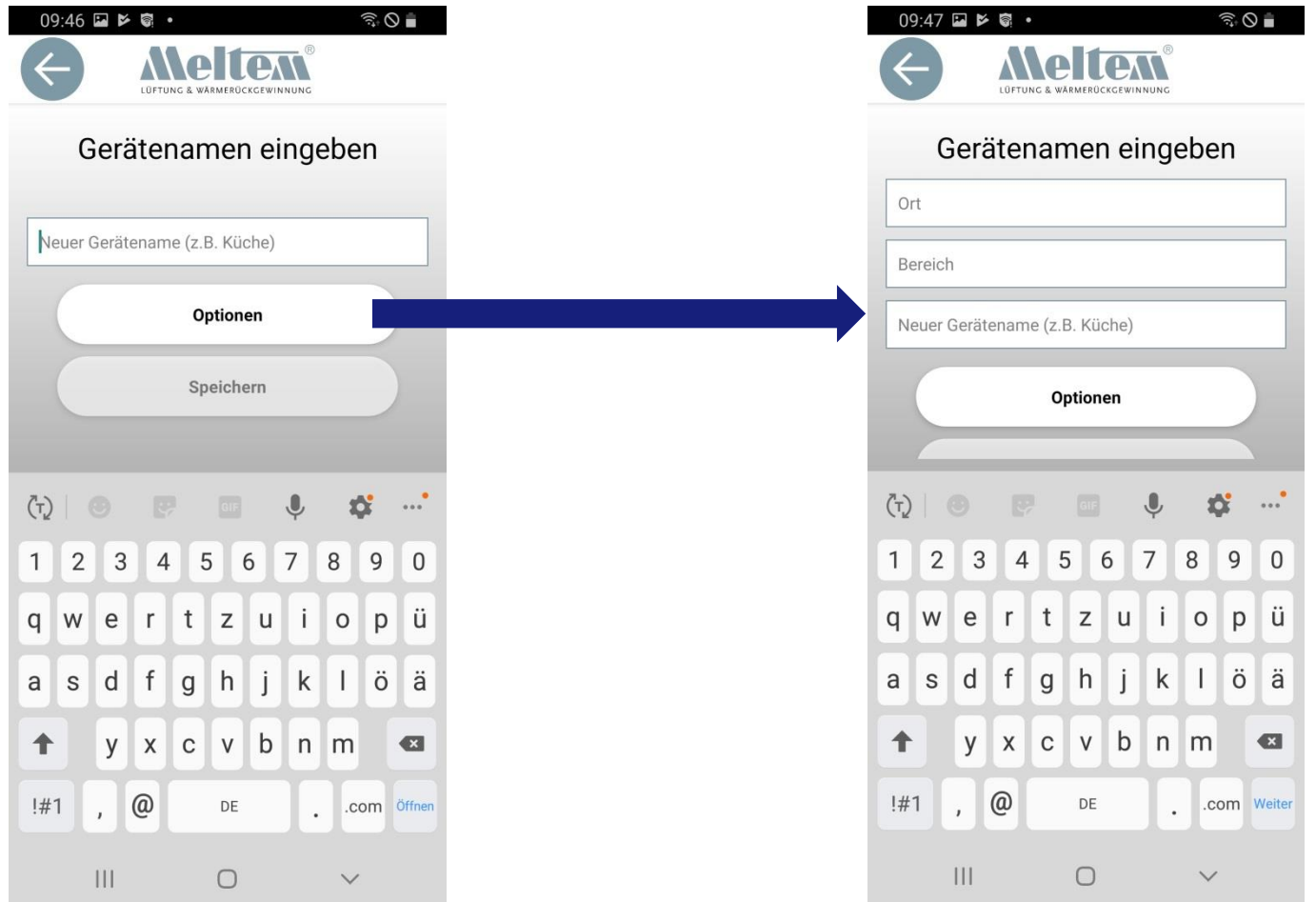

# Benennen der Geräte über Optionen

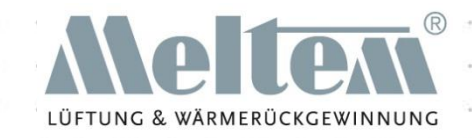

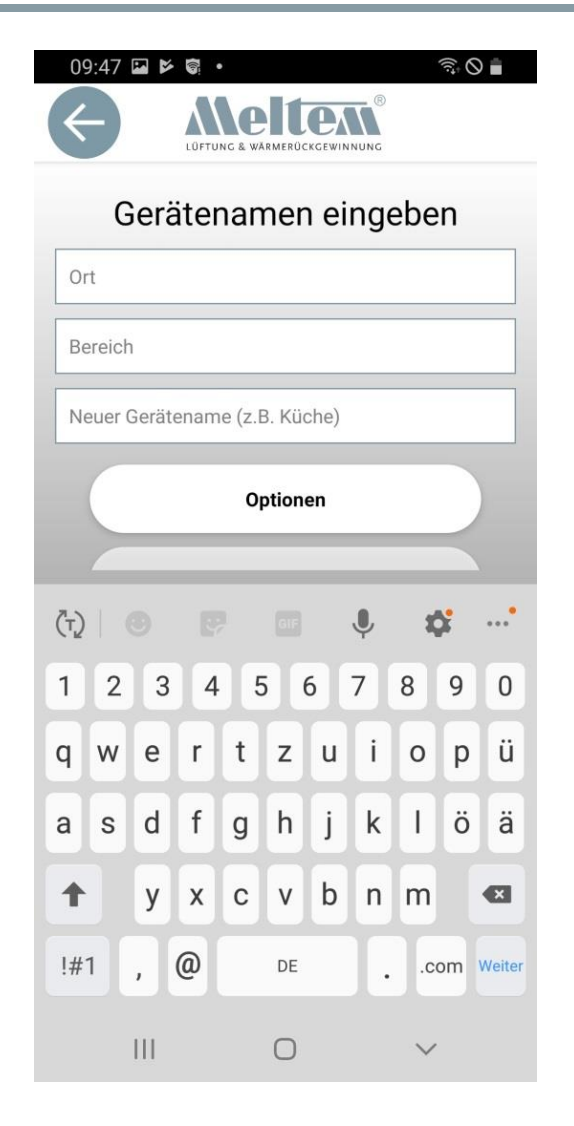

Durch die Eingabe von "Ort", "Bereich" und "Neuer Gerätename" können verschiedenste Bereiche in der Geräteansicht übersichtlich dargestellt werden. Damit ist es einfacher, in großen Gebäuden mit vielen Lüftungsgeräten den Überblick zu behalten.

### Beispiele für die Gruppierung

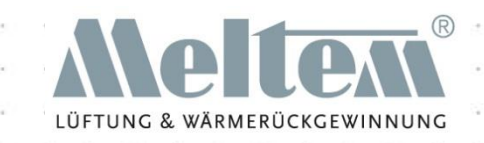

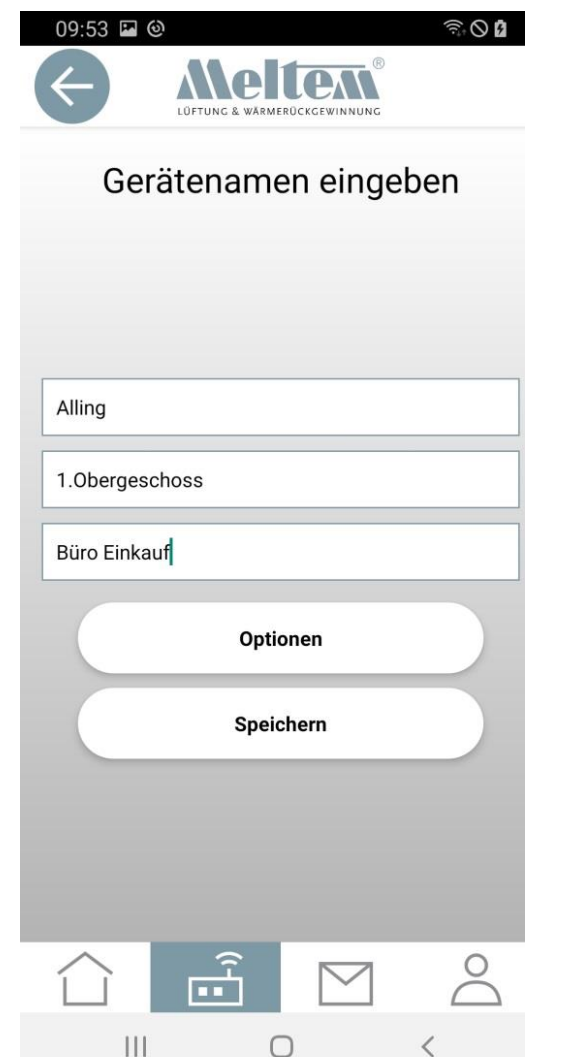

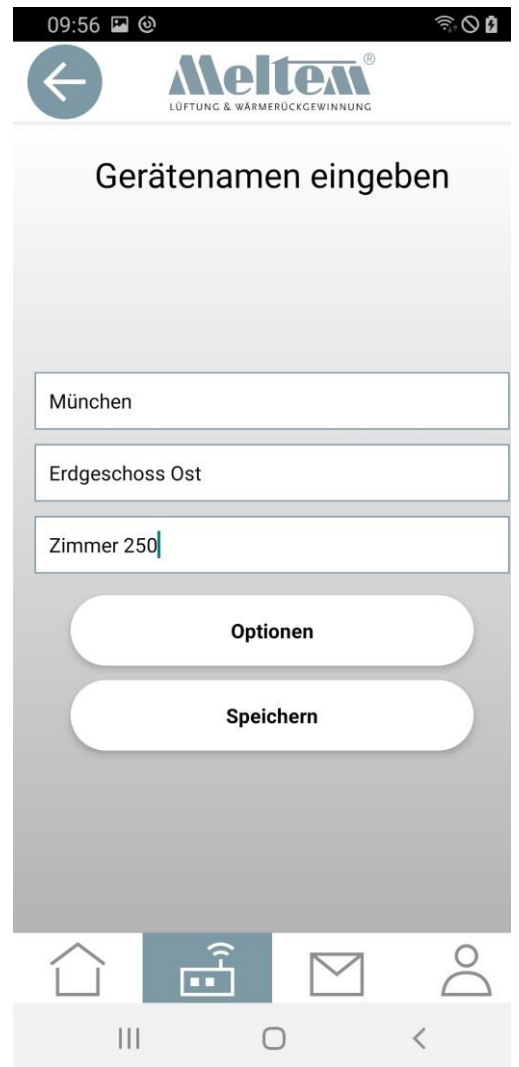

## Ansicht der Gruppierung

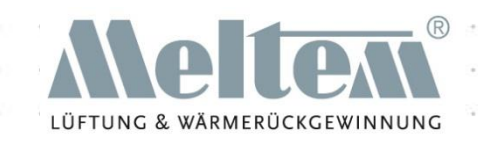

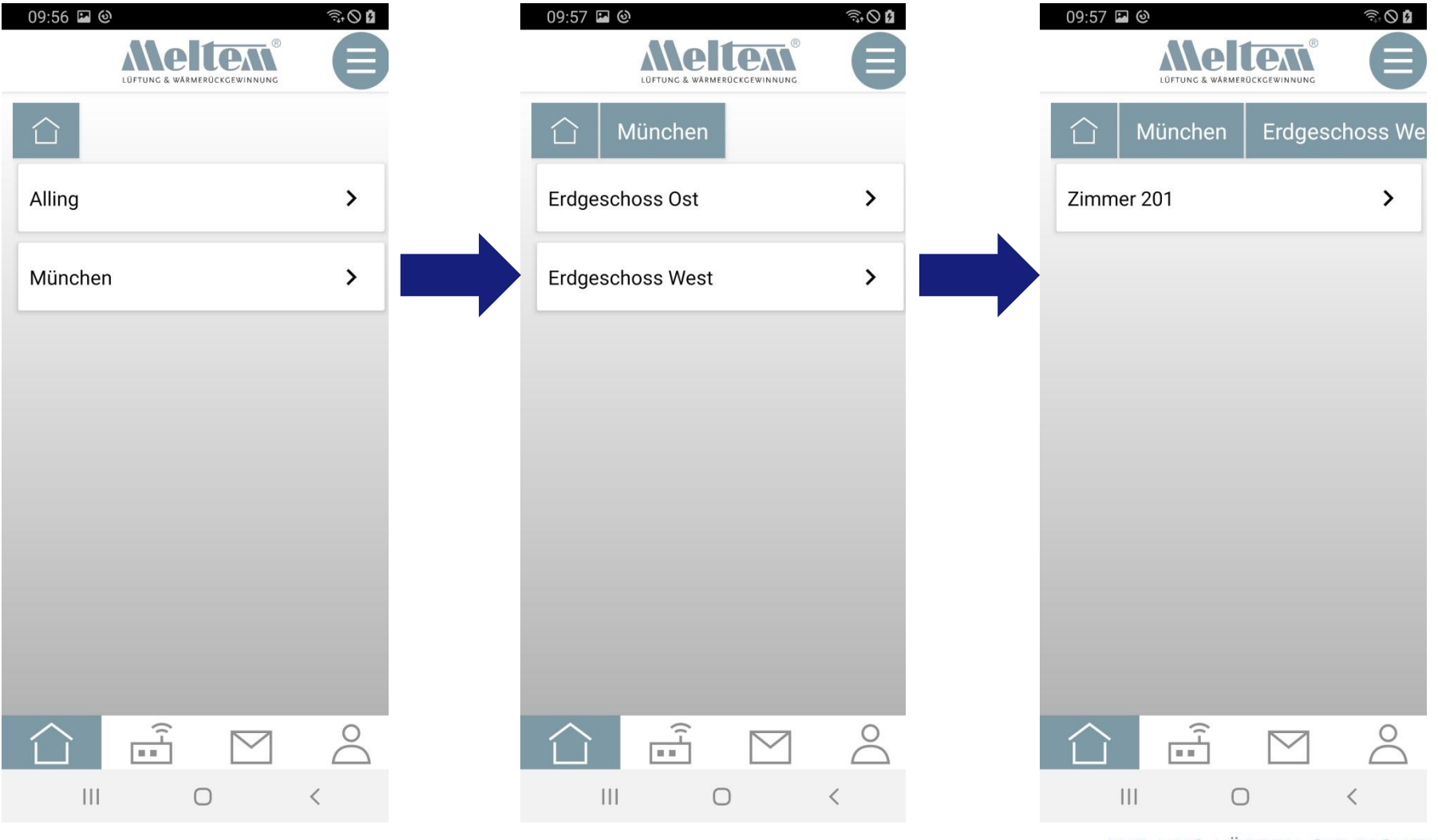

#### MIT UNS LÜFTEN SIE RICHTIG

**Folie 49** © 2020 Meltem-Wärmerückgewinnung GmbH & Co KG

### Ansicht Gerätemenü

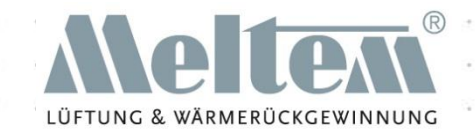

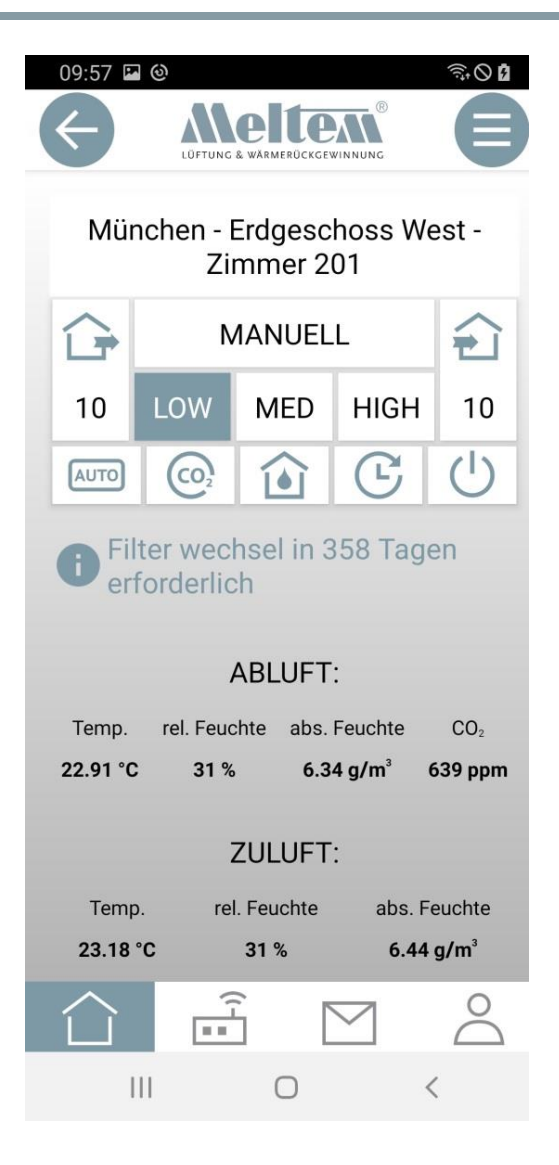

Auch in der Geräteansicht wird der Pfad der Geräte angezeigt. Somit ist eine leichte Orientierung möglich.

## Bedienung mehrerer Geräte gleichzeitig (1)

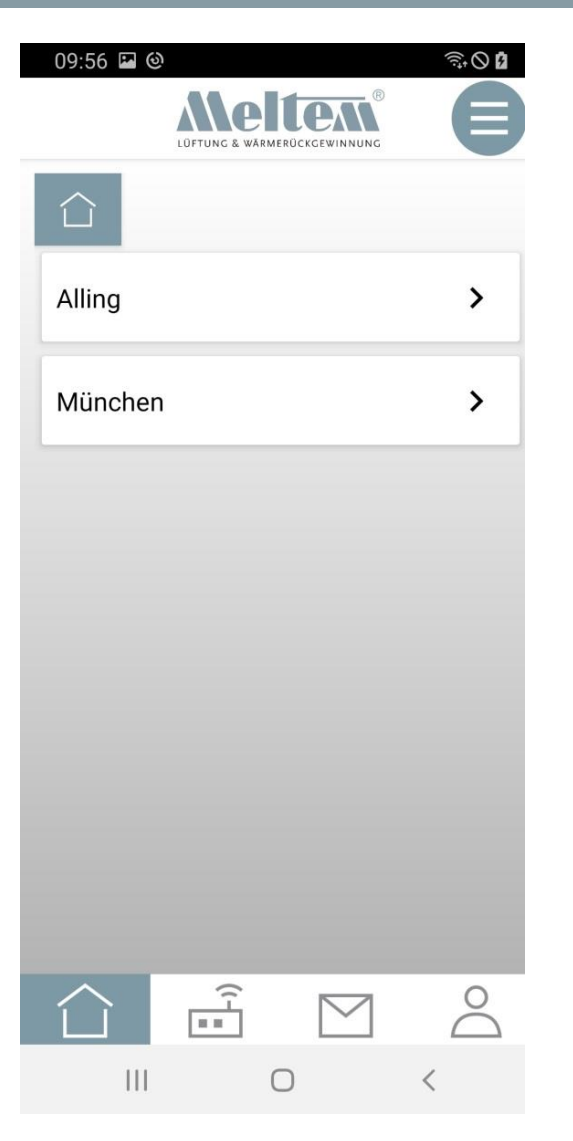

Durch drücken des Menü-Buttons oder wischen von links nach rechts gelangt man in den Menübereich.

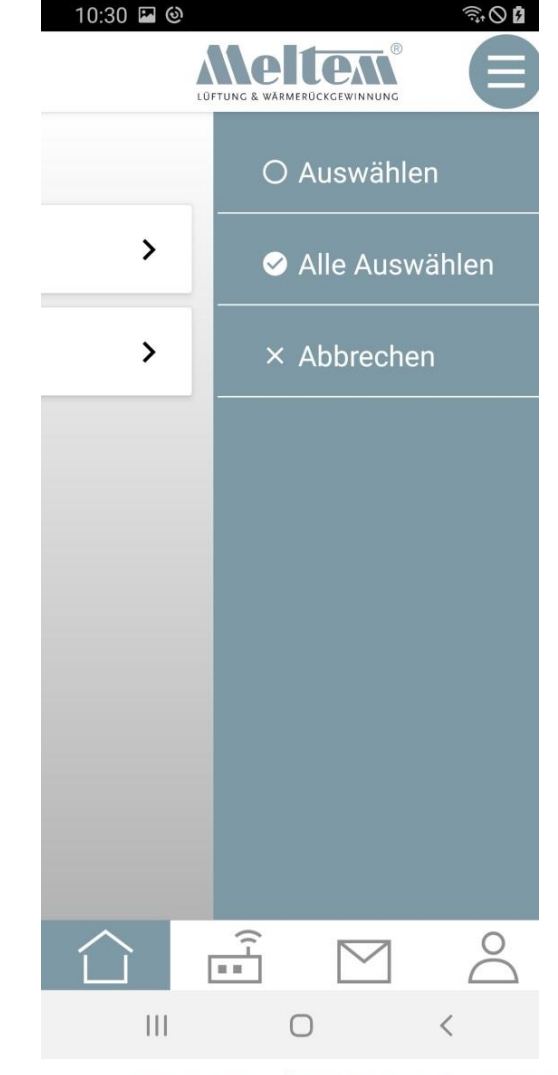

### Bedienung mehrerer Geräte gleichzeitig (2)

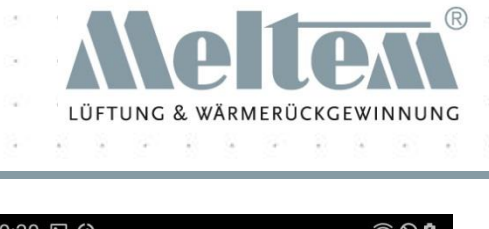

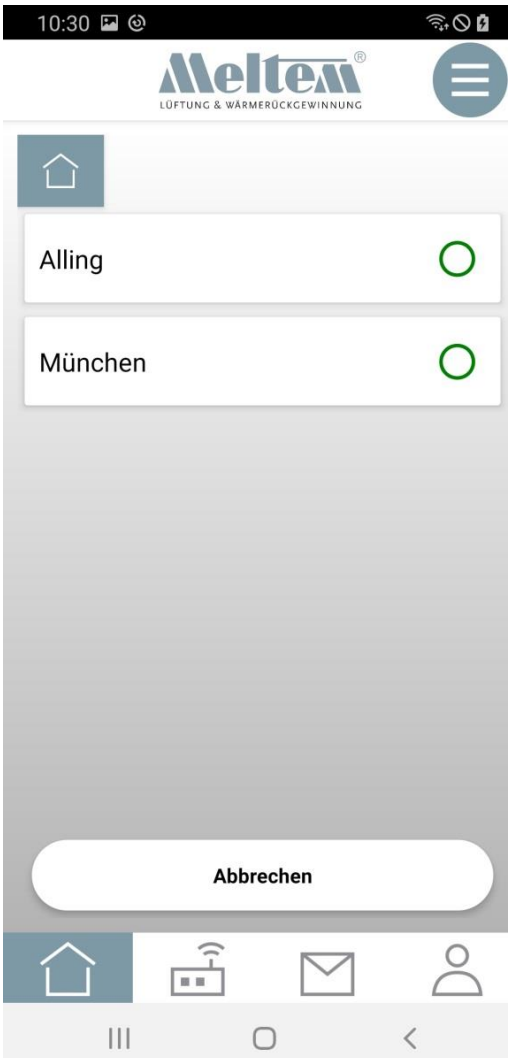

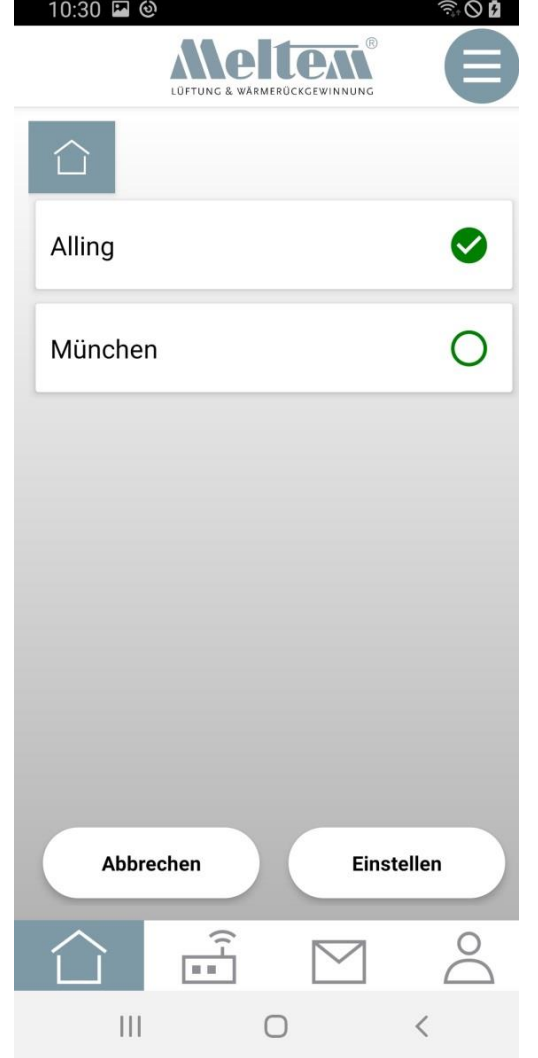

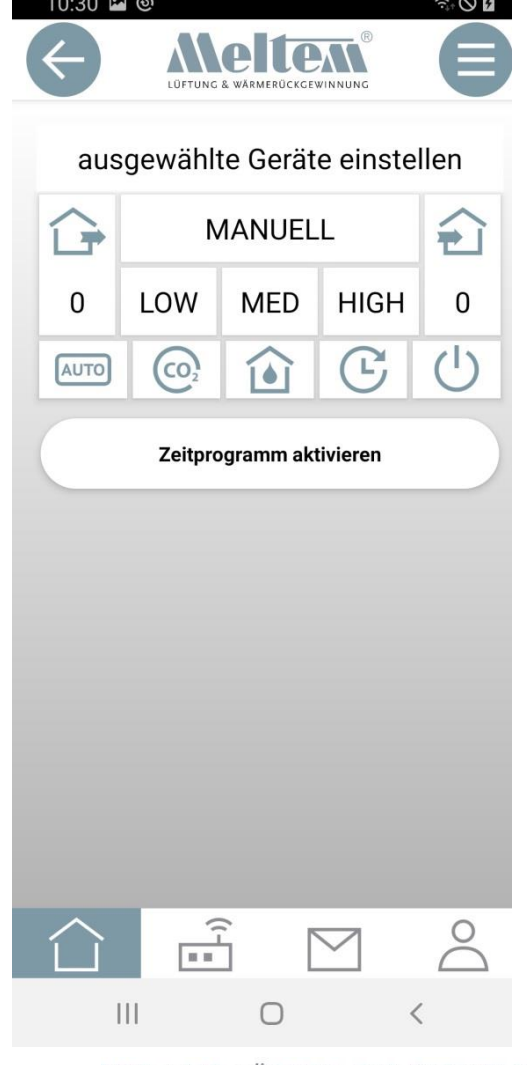

MIT UNS LÜFTEN SIE RICHTIG

**Folie 52** © 2020 Meltem-Wärmerückgewinnung GmbH & Co KG

# Ansicht Bedienung mehrerer Geräte

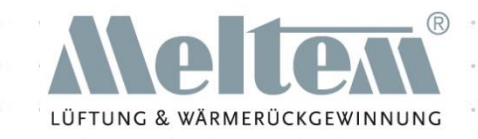

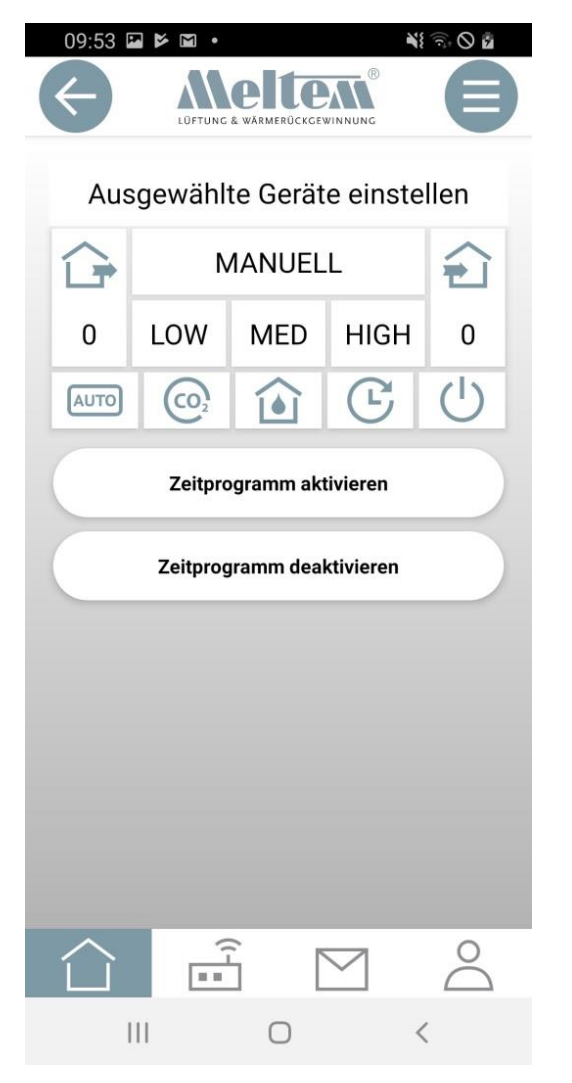

In der Ansicht "Ausgewählte Geräte einstellen" werden keine Werte angezeigt, da bei mehreren Geräten auch unterschiedliche Werte vorhanden sein können.

Es können alle Aktionen die bei Einzelgeräten durchgeführte werden können, auch bei mehreren Geräten vorgenommen werden.

Dies gilt auch für:

- **Zeitprogramm**
- **Intensivlüftung**
- Temperatur-Programm
- **Einstellungen**

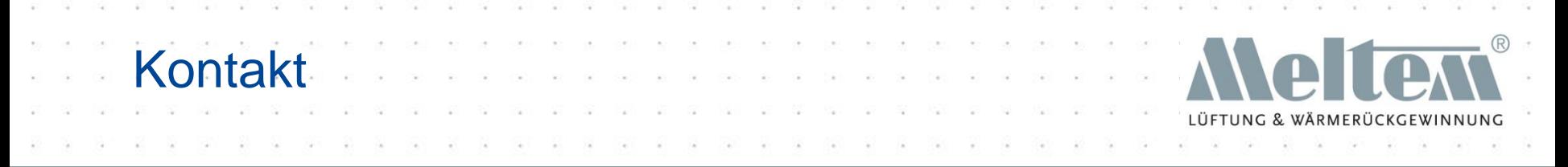

**Weitere Informationen finden Sie in unseren FAQs und auf unserer Webseite.**

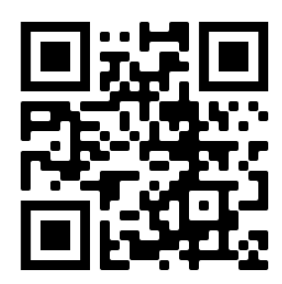

#### **Natürlich stehen wir Ihnen auch persönlich zur Seite:**

Meltem Wärmerückgewinnung GmbH & Co.KG Am Hartholz 4 - D-82239 Alling - Deutschland

Tel. +49 8141 36 90 00

Fax +49 8141 36 90 60

Internet: www.meltem.com

Email: app@meltem.com

Alle Angaben dieses Dokuments sind ohne Gewähr. Technische Änderungen und Druck- bzw. Rechtschreibfehler vorbehalten.